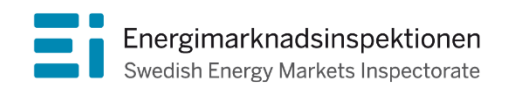

Handbok Version 3.0

# Handbok för ELIN

Systemet för inrapportering till Elpriskollen

Energimarknadsinspektionen (Ei) är en myndighet med uppdrag att arbeta för väl fungerande energimarknader.

Det övergripande syftet med vårt arbete är att Sverige ska ha väl fungerande distribution och handel av el, naturgas, fjärrvärme och fjärrkyla. Vi ska också ta tillvara kundernas intressen och stärka deras ställning på marknaderna.

Konkret innebär det att vi har tillsyn över att företagen följer regelverken. Vi har också ansvar för att utveckla spelreglerna och informera kunderna om vad som gäller. Vi reglerar villkoren för de monopolföretag som driver elnät och naturgasnät och har tillsyn över företagen på de konkurrensutsatta energimarknaderna.

Energimarknaderna behöver spelregler – vi ser till att de följs.

Energimarknadsinspektionen Box 155, 631 03 Eskilstuna Författare: Energimarknadsinspektionen Copyright: Energimarknadsinspektionen Handboken är tillgänglig på www.ei.se

# Förord

Denna handbok syftar till att vara ett stöd för inrapportering av elavtal i ELIN, Elpriskollens inrapporteringssystem.

Synpunkter på innehållet mottages tacksamt och kan skickas till [elpriskollen@ei.se.](mailto:elpriskollen@ei.se)

Den senaste uppdaterade versionen av handboken finns alltid tillgänglig på Energimarknadsinspektionens webbplats, www.ei.se.

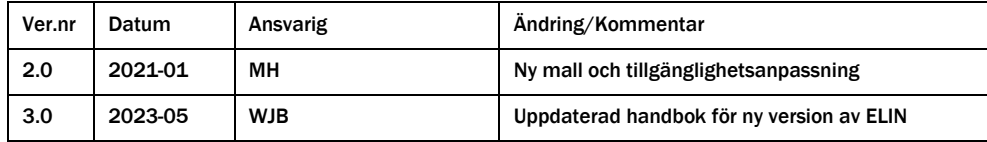

# <span id="page-3-0"></span>Innehåll

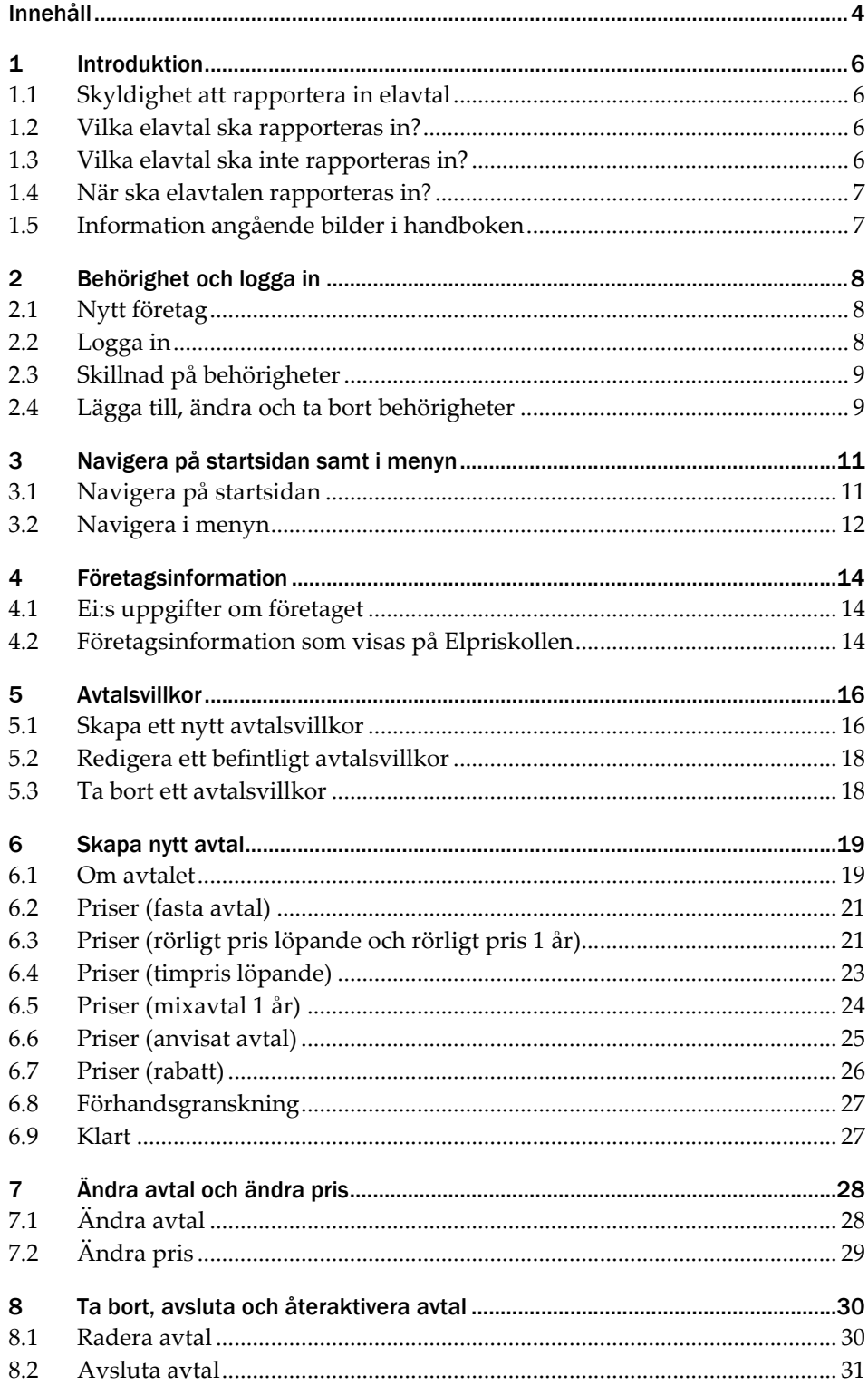

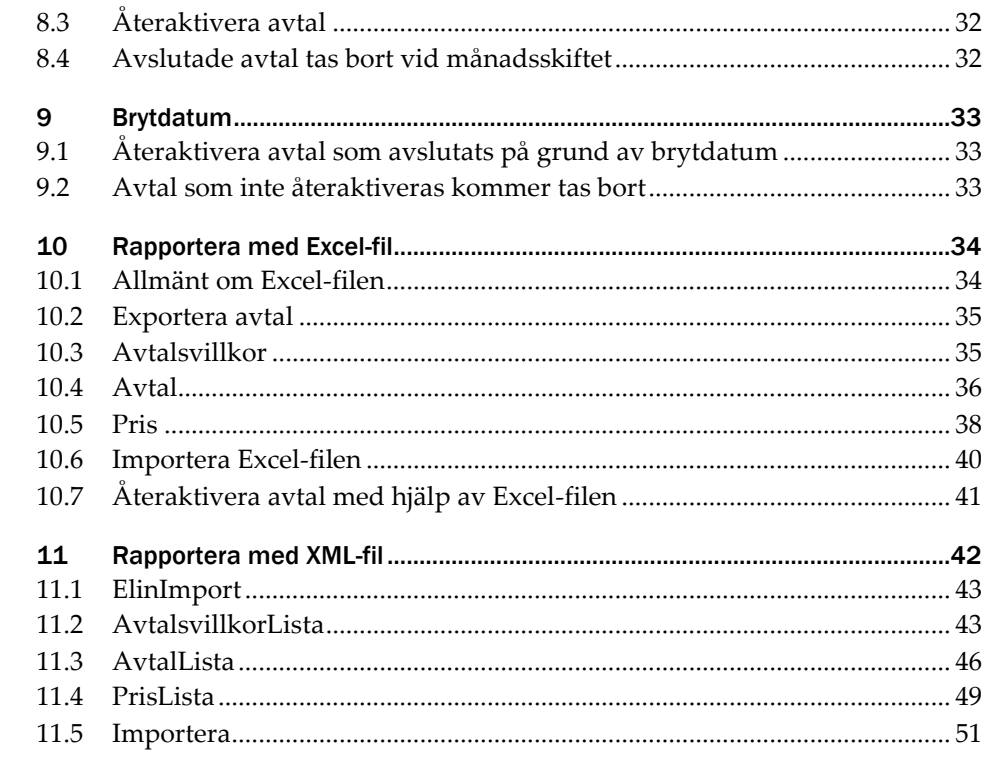

# <span id="page-5-0"></span>1 Introduktion

Elpriskollen (elpriskollen.se) är Sveriges enda oberoende prisjämförelsesajt för elavtal. Elleverantörer som uppfyller kraven i den nu gällande föreskriften ska rapportera in dessa elavtal till Energimarknadsinspektionen (Ei). Inrapporteringen sker via inrapporteringssystemet ELIN. Elavtalen publiceras på elpriskollen.se.

# <span id="page-5-1"></span>1.1 Skyldighet att rapportera in elavtal

Kravet att rapportera in elavtal till ELIN regleras i 9 kap. 20 § ellagen (1997:857). Den nu aktuella föreskriften finns att hitta på: [https://www.ei.se/om-oss/lagar-och](https://www.ei.se/om-oss/lagar-och-regler/foreskrifter/foreskrifter---el)[regler/foreskrifter/foreskrifter---el](https://www.ei.se/om-oss/lagar-och-regler/foreskrifter/foreskrifter---el)

# <span id="page-5-2"></span>1.2 Vilka elavtal ska rapporteras in?

Följande avtalstyper ska rapporteras in:

- Fast pris med avtalstid/bindningstid:
	- o Tre, fyra, fem och sex månader
	- o Ett, två, tre, fyra och fem år
- Rörligt pris löpande
- Rörligt pris 1 år (endast avtal som säljs till företagskunder)
- Timprisavtal löpande
- Mixavtal 1 år
- Anvisat pris

För att rapportera in ett elavtal krävs det också att:

- avtalet kan tecknas omedelbart
- avtalet kan tecknas på initiativ av elanvändaren
- avtalet kan tecknas i direkt kontakt med elleverantören
- leveransen ska kunna påbörjas inom 90 dagar.

# <span id="page-5-3"></span>1.3 Vilka elavtal ska inte rapporteras in?

Endast elavtal som listas i kapitel **[1.2](#page-5-2)**. Om ni erbjuder andra avtalstyper ska dessa inte rapporteras in. Följande elavtal ska inte rapporteras in:

- Elavtal som erbjuds till elanvändare som förväntas ha en årsförbrukning på mer än 100 000 kWh
- Elavtal som på initiativ av elleverantören erbjuds till en elanvändare. Exempelvis telefon,- hem eller gatuförsäljning.
- Elavtal som erbjuds till en bestämd grupp. Det är exempel elavtal som erbjuds genom medlemskap, anställning eller i samband med köp av vara eller tjänst

# <span id="page-6-0"></span>1.4 När ska elavtalen rapporteras in?

Alla uppgifter ska uppdateras när ändringen sker, dock senast 24:00 samma dag som ändringen skett. Det gäller både nya elavtal som tidigare inte rapporterats in samt när uppgifter för ett redan inrapporterat elavtal ändrats.

# <span id="page-6-1"></span>1.5 Information angående bilder i handboken

I denna handbok finns det bilder från inrapporteringssystemet. Eftersom handboken publiceras innan inrapporteringssystemet har lanserats är systemet fortfarande under utveckling. Det innebär att färger och vissa funktioner kan se annorlunda ut.

En uppdaterad version av handboken med nya bilder samt mindre ändringar kan komma under 2023.

# <span id="page-7-0"></span>2 Behörighet och logga in

För att kunna rapportera in elavtal som publiceras på Elpriskollen behöver elleverantören ha tillgång till inrapporteringssystemet (ELIN). Även de personer hos elleverantören som ska rapportera in elavtal behöver ha behörighet i systemet. Nedan följer en förklaring kring behörigheter samt hur man loggar in.

# <span id="page-7-1"></span>2.1 Nytt företag

Elleverantörer som tidigare inte har rapporterat in elavtal till Ei behöver ansökan om behörighet. Ansökan avser företaget samt en firmatecknare. Firmatecknaren kan sedan lägger till ytterligare behörigheter enligt kapitel **[2.4](#page-8-1)**. För att ansökan om behörighet gör du firmatecknare följande:

- 1 En (två, vid krav) firmatecknare fyller i [behörighetsblanketten](https://ei.se/e-tjanster-och-sjalvservice/e-tjansteportal-och-behorighet)
- 2 När blanketten är ifylld och påskriven skickas den till: [kontaktuppgifter@ei.se](mailto:kontaktuppgifter@ei.se)
- 3 Firmatecknaren som ansökt om behörighet kommer få ett e-postmeddelande till den e-postadress som är ifylld. I detta bekräftas om behörighetsansökan har godkänts eller inte
- 4 När behörighetsansökan är godkänd kan firmatecknare logga in i ELIN

# <span id="page-7-2"></span>2.2 Logga in

Inloggning till ELIN kan göras av personer med godkänd behörighet. För att logga in krävs [mobilt BankID.](https://www.ei.se/bransch/rapportera-in-uppgifter-till-ei/bankid-som-e-legitimation) Nedan följer instruktion på hur du loggar in på ELIN.

- 1 Klicka på länken[: https://www.ei.se/bransch/rapportera-in-uppgifter-till](https://www.ei.se/bransch/rapportera-in-uppgifter-till-ei/elavtal-och-leveransvillkor)[ei/elavtal-och-leveransvillkor](https://www.ei.se/bransch/rapportera-in-uppgifter-till-ei/elavtal-och-leveransvillkor)
- 2 Klicka på *Gå till E-tjänsten ELIN*
- 3 Klicka på *Mobilt BankID*
- 4 Fyll i ditt personnummer
- 5 Klicka på *OK*
- 6 Följ instruktionerna på ditt mobila BankID

### Problem med inloggning

Gör följande om du har problem att logga in:

- Kontakta en firmatecknare eller administratör och be personen kontrollera ditt personnummer i behörighetshanteraren (se kapitel **[2.4](#page-8-1)**).
- Om personnumret stämmer: mejla [elpriskollen@ei.se](mailto:elpriskollen@ei.se) och inkludera följande information:
	- o Vilken elleverantör det gäller
	- o Skärmdump på hela felmeddelandet
	- o Namn och personnummer på personen som inte kan logga in.
	- o Annan viktig information. Till exempel om det är första gången du loggar in, om du har upplevt liknande problem tidigare eller om andra på företaget upplever samma problem

# <span id="page-8-0"></span>2.3 Skillnad på behörigheter

Det finns tre olika behörigheter i ELIN:

- Firmatecknare
- Administratör
- Rapportör

Alla tre behörigheter har rätt att logga in och rapportera in elavtal. Det som skiljer behörigheterna åt är rätten att hantera andra behörigheter.

## Firmatecknare

En elleverantör behöver ha en firmatecknare registrerad i ELIN. Denna person ska enligt Bolagsverket ha rätt att teckna firman.

En firmatecknare har rätt att lägga till, ändra och ta bort behörigheter.

## Administratör

En administratör har samma rättigheter som firmatecknaren. Administratören kan lägga till, ändra och ta bort behörigheter. Administratören behöver dock inte ha rätt att teckna firman.

### Rapportör

En rapportör kan endast logga in och rapportera in elavtal.

# <span id="page-8-1"></span>2.4 Lägga till, ändra och ta bort behörigheter

Du som har behörigheten *firmatecknare* eller *administratör* når behörighetshanteringen genom att:

- 1 Logga in på ELIN
- 2 Klicka på någon av alternativen i [Figur](#page-9-0) **1**

<span id="page-9-0"></span>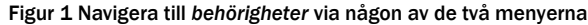

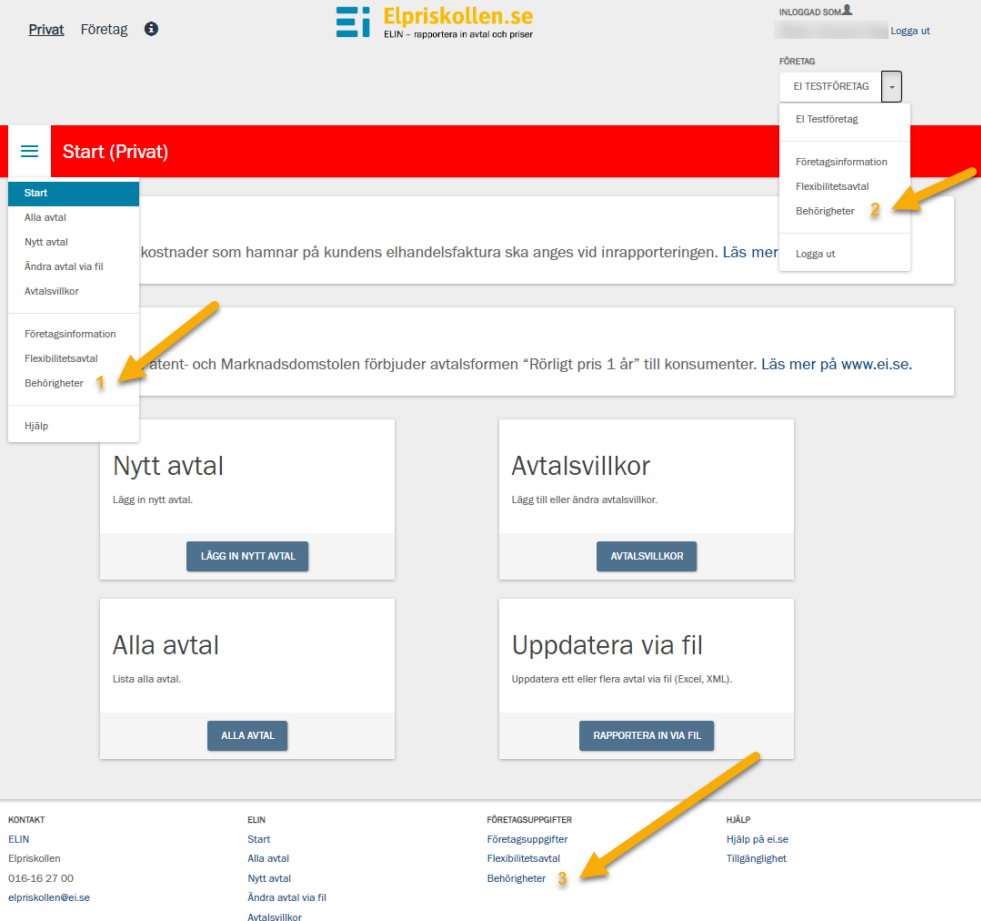

Notera att det endast är *firmatecknare* och *administratörer* som kan administrera behörigheter i systemet. Om du är rapportör och vill kunna hantera behörigheter behöver du be en *firmatecknare* eller *administratör* ändra din behörighet.

När du kommit åt behörighetshanteringen kan du hantera behörigheter. För ytterligare instruktioner, se nedanstående avsnitt i Ei:s handbok *[Behörighetshantering, ärendehantering, åtkomst till system](https://ei.se/download/18.71c90939186a1c167f012fd4/1679988442000/Handbok-Eis-e-tj%C3%A4nsteportal-beh%C3%B6righetshantering-%C3%A4rendehantering-%C3%A5tkomst-f%C3%B6r-externa-till-v%C3%A5ra-system.pdf)*.

- Lägg till person som inte har någon behörighet hos Ei: 4.4.1
- Lägg till person som redan har behörighet hos Ei: 4.4.2
- Ta bort enstaka behörigheter: 4.4.3
- Ta bort alla behörigheter: 4.4.4
- Ändra kontaktuppgifter/namn: 4.4.5

# <span id="page-10-0"></span>3 Navigera på startsidan samt i menyn

När du loggat in i ELIN kommer du till inrapporteringssystemets startsida. Här hittar du de funktioner du behöver för att rapportera in ett nytt avtal eller redigera ett redan befintligt avtal. I menyn som du hittar högst upp till vänster hittar du ytterligare funktioner.

Nedan hittar du information om startsidan samt menyn. I sidfoten hittar du bland annat kontaktuppgifter till Ei samt tillgänglighetsredogörelsen för inrapporteringssystemet.

# <span id="page-10-1"></span>3.1 Navigera på startsidan

På startsidan kan du nå följande funktioner:

- 1 Navigera mellan privat- och företagsrapportering
- 2 Logga ut
- 3 Navigera mellan företag/kortare meny
- 4 Meny
- 5 Skapa nytt avtal
- 6 Lägg till/redigera/ta bort avtalsvillkor
- 7 Se alla inrapporterade avtal/redigera befintligt avtal
- 8 Rapportera in avtal via fil (Excel/XML)

#### Figur 2 Översikt av startsidan

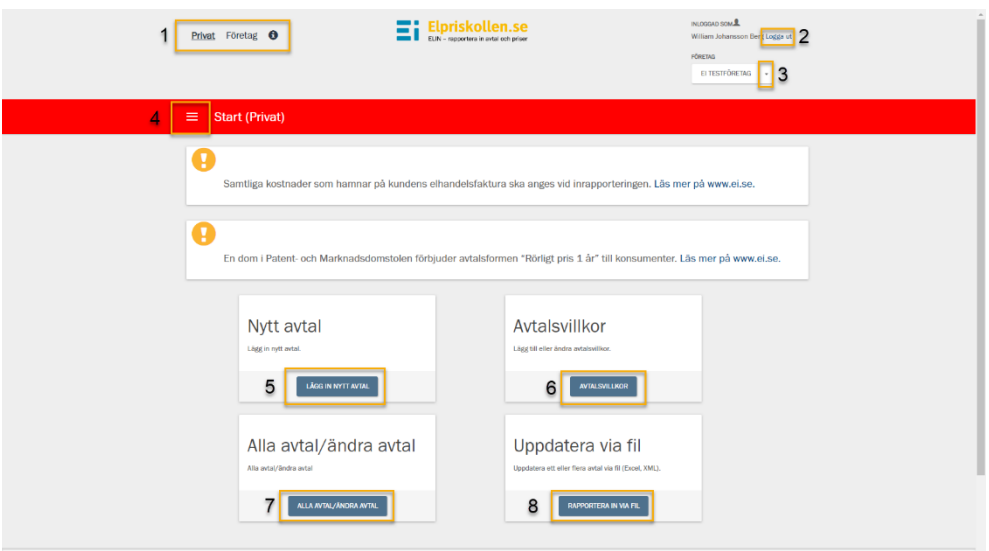

# <span id="page-11-0"></span>3.2 Navigera i menyn

Om du klickar på menyn (punkt fyra i kapitel **[3.1](#page-10-1)**) kan du navigera mellan fler funktioner än vad som visas på startsidan:

- Startsida
- Se alla inrapporterade avtal/redigera befintligt avtal
- Skapa nytt avtal
- Rapportera in avtal via fil
- Lägg till/redigera/ta bort avtalsvillkor
- Se/redigera företagsinformation
- Rapportera in flexibilitetsavtal (frivillig inrapportering)
- Se nuvarande behörighet samt navigera vidare till *ändra behörigheter*
- Länk till handboken på [www.ei.se](http://www.ei.se/)

### Figur 3 Översikt av menyn

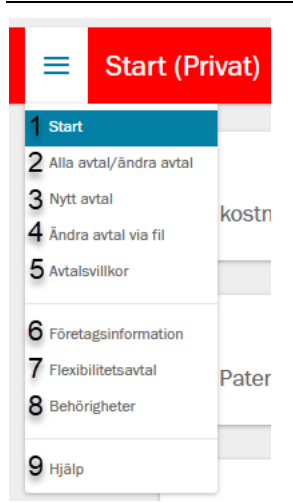

# <span id="page-13-0"></span>4 Företagsinformation

Företagsinformation är information om elleverantören och används på Elpriskollen. Du hittar *Företagsinformation* i menyn högst upp till vänster.

# <span id="page-13-1"></span>4.1 Ei:s uppgifter om företaget

Uppgifterna *företagsnamn* och *organisationsnummer* är de uppgifter som Ei registrerat när elleverantören lades upp. Vänligen kontakta Ei på: [elpriskollen@ei.se](mailto:elpriskollen@ei.se) om dessa uppgifter är felaktiga. Dessa uppgifter visas **inte** på Elpriskollen.

#### Figur 4 Ei:s uppgifter om företaget

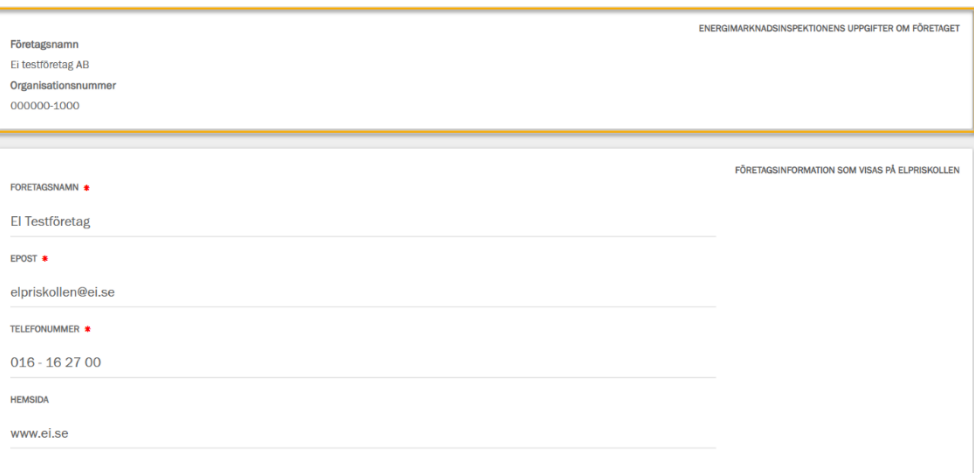

# <span id="page-13-2"></span>4.2 Företagsinformation som visas på Elpriskollen

Följande företagsuppgifter ska fyllas i och hållas uppdaterat av elleverantören.

- Företagsnamn
- E-post
- Telefonnummer
- Hemsida

Figur 5 Företagsinformation som visas på Elpriskollen

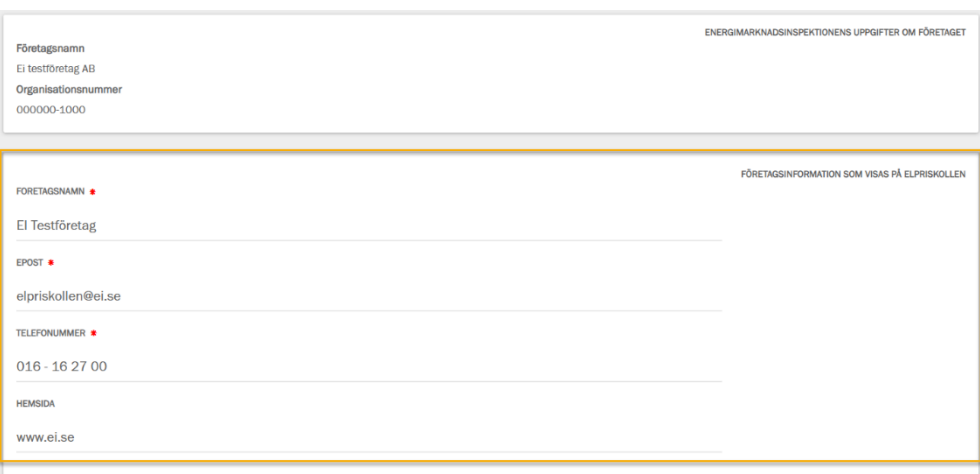

### Redigera företagsinformation som visas på Elpriskollen

Det är enkelt att redigera företagsinformation som visas på Elpriskollen. Alla med behörighet kan redigera dessa uppgifter.

- 1 Klicka på menyn
- 2 Klicka på *företagsinformation*
- 3 Fyll i uppgifterna som efterfrågas
- 4 Klicka på *Spara*

Uppgifterna ska vara av allmän karaktär och målgruppen är besökare på Elpriskollen. E-postadress och telefonnummer bör därför vara till elleverantörens kundservice (eller motsvarande). Hemsidan bör vara till elleverantörens startsida.

*Företagsnamn* kan vara en kortare variant av elleverantörens formella företagsnamn. Exempelvis behöver inte *AB* eller *Aktiebolag* inkluderas. *Företagsnamnet* måste dock vara direkt kopplat till elleverantören och inte kunna gå att missta för något annat.

# <span id="page-15-0"></span>5 Avtalsvillkor

Första steget för att publicera ett avtal på Elpriskollen är att skapa ett eller flera avtalsvillkor. Dessa avtalsvillkor kopplas sedan ihop med de avtal som du skapar. Ibland räcker det med ett avtalsvillkor till alla avtal. Men om ni till exempel har olika långa uppsägningstider beroende avtalsform behöver du skapa flera avtalsvillkor.

Var uppmärksam om du står på fliken *privat* eller *företag* när du skapar ett avtalsvillkor. Avtalsvillkoren skiljer sig åt och ett privat avtalsvillkor kan endast appliceras på privata avtal (och tvärtom).

För att skapa, ändra eller radera ett avtal behöver du gå till *avtalsvillkor* som du hittar på startsidan eller i menyn.

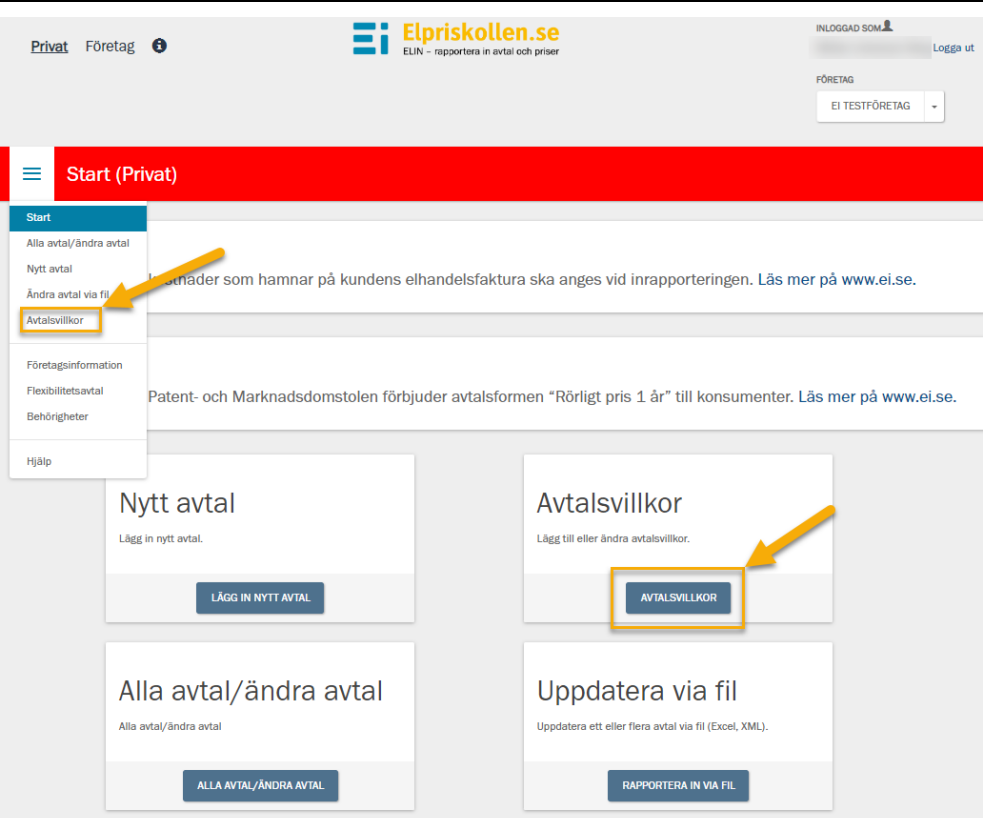

<span id="page-15-2"></span>Figur 6 Navigera till *avtalsvillkor* via startsidan eller menyn

# <span id="page-15-1"></span>5.1 Skapa ett nytt avtalsvillkor

Skapa ett nytt avtalsvillkor genom att:

- Klicka på *avtalsvillkor* på startsidan eller i menyn (se [Figur](#page-15-2) **6**)
- Klicka på *nytt avtalsvillkor* som du hittar högst upp till höger

När du klickat på *nytt avtalsvillkor* behöver du fylla i uppgifterna enligt [Figur](#page-16-0) **7** nedan. Alla uppgifter är obligatoriska att fylla i.

<span id="page-16-0"></span>Figur 7 Uppgifter som behöver fyllas i när du skapar ett nytt avtalsvillkor eller ändrar ett befintligt avtalsvillkor

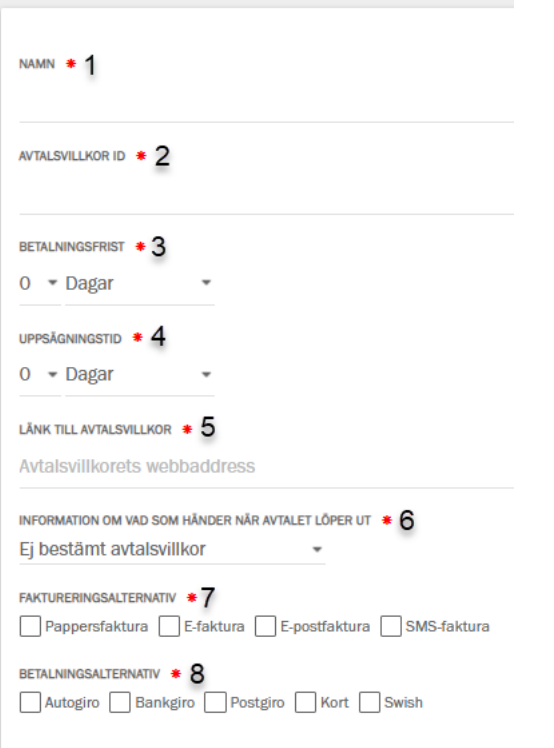

- Ange ett namn på avtalsvillkoret som gör det enkelt för dig att särskilja avtalsvillkoren åt (namnet kommer inte synas på Elpriskollen)
- Ange ett ID. ID:t behöver vara unikt (ID:t kommer inte synas på Elpriskollen)
- Ange hur långt tid företag har på sig att betala sina fakturor (gäller endast avtalsvillkor som skapas för företag)
- Ange hur lång uppsägningstid avtalet har
- Ange en länk till era avtalsvillkor
- Välj ett av valen i rullistan. Ange vad som händer när avtalet löper ut. Välj *löper tills vidare* om det är ett avtal som löper tills vidare
- Välj *minst ett* faktureringsalternativ
- Välja *minst ett* betalningsalternativ

När alla uppgifter är ifyllda klickar du på *spara*.

# <span id="page-17-0"></span>5.2 Redigera ett befintligt avtalsvillkor

Redigera ett redan befintligt avtalsvillkor genom att:

- 1 Klicka på *avtalsvillkor* på startsidan eller i menyn (se [Figur](#page-15-2) **6**)
- 2 Klicka på namnet för det avtalsvillkor du vill redigera
- 3 Nu kommer du kunna redigera avtalsvillkoren enligt [Figur](#page-16-0) **7**
- 4 Gör dina förändringar och klickar på *spara*

Om avtalsvillkoret är kopplat till ett eller flera avtal kommer villkoren för dessa avtal uppdateras automatiskt.

# <span id="page-17-1"></span>5.3 Ta bort ett avtalsvillkor

Ta bort ett avtalsvillkors genom att:

- 1 Klicka på *avtalsvillkor* på startsidan eller i menyn (se [Figur](#page-15-2) **6**)
- 2 Klicka på papperskorgen i den fjärde kolumnen för det avtalsvillkor du vill ta bort

När du tagit bort ett avtalsvillkor går det inte att ångra.

Du kan inte ta bort ett avtalsvillkor som redan används (som är kopplat till ett avtal). Du behöver därför koppla dina avtal till ett nytt/redan befintligt avtalsvillkor innan du kan ta bort avtalsvillkoret.

# <span id="page-18-0"></span>6 Skapa nytt avtal

Skapa ett nytt avtal genom att klicka på *nytt avtal* på startsidan eller i menyn. Var uppmärksam om du skapar ett avtal för *privatpersoner* eller *företag*. Stå på rätt flik högst upp till vänster.

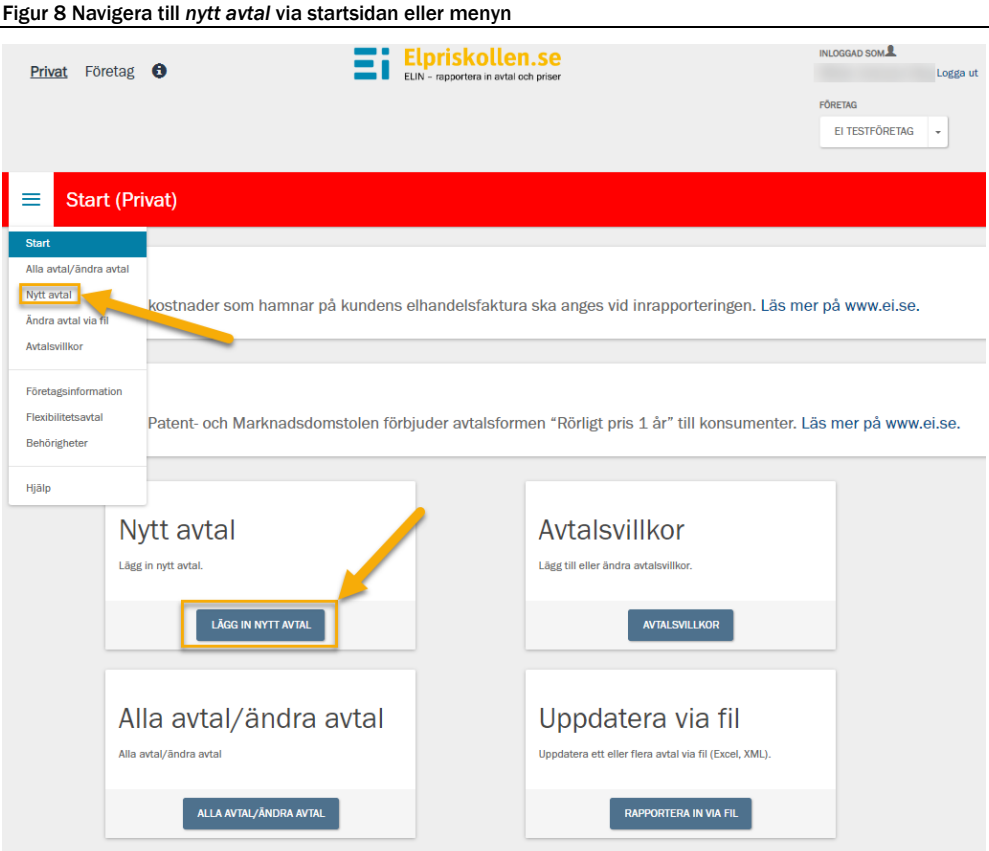

# <span id="page-18-1"></span>6.1 Om avtalet

När du klickat på *nytt avtal* kommer du till en sida där du behöver fylla i allmän information *om avtalet*. Följande uppgifter behöver fyllas i.

### Namn

Fyll i vad du vill att avtalet ska heta. Det som fylls i här kommer vara avtalets benämning på Elpriskollen.

## Avtalstyp

Välj avtalstyp i rullistan. Notera att det endast går att rapportera in *rörligt 1 år* om du skapar ett avtal som riktar sig till *företagskunder*. Avtal som inte finns i rullistan **ska inte rapporteras in** (läs mer om det i kapitel **[1.3](#page-5-3)**).

### Avtalsvillkor

Koppla ett avtalsvillkor till avtalet. Välj ett avtalsvillkor i rullistan. Om du ännu inte skapat något avtalsvillkor eller inte har skapat ett avtalsvillkor för det specifika avtalet behöver du göra det först. Se instruktion i kapitel **[5.1](#page-15-1)**.

Alla avtalsvillkor som du skapat kommer synas i listan. Listan är uppdelad i avtalsvillkor som redan *används* eller avtalsvillkor som *inte används*. Du kan välja avtalsvillkor från båda kategorierna.

### Förbrukning

Om avtalet har en gräns på hur lite (min) eller mycket (max) kunden får förbruka för att kunna teckna det specifika avtalet ska det anges här. Det kan vara relevant om ni erbjuder olika priser för olika förbrukningsintervall. Dessa fält kan lämnas tomma.

### Länk till avtalet

Fyll i en länk där besökarna på Elpriskollen kan hitta det specifika avtalet på er webbplats. Om avtalet inte är tillgängligt på er webbplats går det att länka till en mer allmän plats på webbplatsen.

### **Rabattavtal**

Bocka i *rabattavtal* om det aktuella avtalet är ett rabattavtal (tillfälligt lägre pris). Om avtalet inte är ett rabattavtal ska *rabattavtal* **inte** bockas i.

Om du bockar i *rabattavtal* behöver du sedan ange om rabattavtalet går att tecknas av *endast nya kunder* eller om det går att tecknas av *alla kunder*.

### Typ av energikälla

Bocka i den/de energikällor som erbjuds för det specifika avtalet. Valda energikällor ska kunna styrkas av ursprungsgarantier och täcka 100 procent av den el som levereras inom avtalet.

Bocka i *Bra Miljöval* om avtalet har miljömärkningen *Bra Miljöval*. Det är endast elleverantörer som är licenstagare hos Naturskyddsföreningen som kan bocka i *Bra Miljöval*. Om ni är licenstagare men inte kan bocka i *Bra Miljöval* så kan ni kontakta Ei på: [elpriskollen@ei.se.](mailto:elpriskollen@ei.se)

Om du bockar i *Bra Miljöval* behöver du bocka i minst en energikälla. Du kan inte kombinera *Bra Miljöval* med *kärnkraft*.

#### Elområde eller geografisk begränsning

Ange vilket elområde man kan teckna det specifika avtalet/priset. För fasta avtal samt anvisat avtal kan du fylla i upp till fyra elområden. För rörligt pris löpande, rörligt pris 1 år, mixavtal och timpris löpande går det endast att välja ett elområde eftersom spotpriset skiljer sig mellan de olika elområdena.

Om avtalet endast går att teckna i ett specifikt nätområde bockar du i stället i *geografisk begränsning* samt klickar på *lägg till nätområde* för att välja nätområde i listan. Klicka sedan på *lägg till*.

När du är klar med *Om avtalet* klickar du på *nästa*.

# <span id="page-20-0"></span>6.2 Priser (fasta avtal)

I detta steg behöver du fylla i prisuppgifter för avtalet. Detta avsnitt tar upp vilka prisuppgifter du behöver fylla i om du valt ett fast avtal.

**Alla** priser anges **alltid** exklusive moms. Det gäller oavsett om avtalet är skapat för *privatpersoner* eller *företagskunder*. För avtal till *privatpersoner* lägger systemet automatiskt på moms (25 %).

# Datum

Ange från vilket datum **avtalet ska synas på Elpriskollen**. Datumet måste vara dagens datum eller ett datum längre fram.

## Fast årsavgift (kronor per år)

Ange den fasta årsavgiften i kronor per år.

Observera att den fasta årsavgiften alltid (oavsett avtalslängd) ska anges i helår. Räkna månadsavgiften multiplicerat med 12 (månader). Det gäller oavsett om avtalet är exempelvis ett fast pris tre månader, fast pris ett år eller fast pris fyra år.

# Fast elpris

Ange det fasta elpriset i öre per kilowattimme som gäller under hela avtalstiden.

# <span id="page-20-1"></span>6.3 Priser (rörligt pris löpande och rörligt pris 1 år)

I detta steg behöver du fylla i prisuppgifter för avtalet. Detta avsnitt tar upp vilka prisuppgifter du behöver fylla i om du valt ett rörligt pris löpande eller rörligt pris 1 år.

**Alla** priser anges **alltid** exklusive moms. Det gäller oavsett om avtalet är skapat för *privatpersoner* eller *företagskunder*. För avtal till *privatpersoner* lägger systemet automatiskt på moms (25 %).

## Datum

Ange från vilket datum **avtalet ska synas på Elpriskollen**. Datumet måste vara dagens datum eller ett datum längre fram, men senast den sista dagen samma månad.

## Fast årsavgift

Ange den fasta årsavgiften i kronor per år.

### **Spotpris**

Föregående månads medelspotpris från Nord Pool (för det valda elområdet) visas här. Summan går inte att ändra.

## Fast påslag

Ange det fasta påslaget i öre per kilowattimme. Ett fast påslag är ett påslag som är samma under hela avtalsperioden.

### Rörliga kostnader

Ange de rörliga kostnaderna i öre per kilowattimme. Rörliga kostnader är avgifter som kan variera från månad till månad. De rörliga kostnaderna ska avse föregående månad.

## I fast påslag ingår…

Ange (bocka i) vad som ingår i det fasta påslaget. Välj från listan.

#### Figur 9 Ange vad som ingår i fast påslag

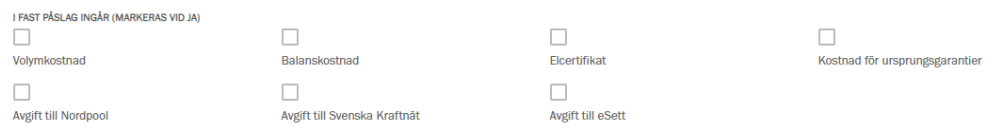

Du måste välja *minst ett alternativ*. Samma alternativ kan *inte* väljas för både fast påslag och rörliga kostnader.

### I rörliga kostnader ingår…

Ange (bocka i) vad som ingår i de rörliga kostnaderna. Välj från listan.

#### Figur 10 Ange vad som ingår i rörliga kostnader

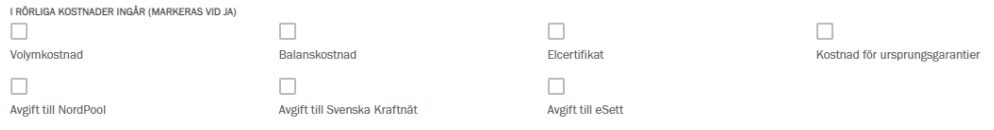

Du måste välja *minst ett alternativ*. Samma alternativ kan *inte* väljas för både fast påslag och rörliga kostnader.

# <span id="page-22-0"></span>6.4 Priser (timpris löpande)

I detta steg behöver du fylla i prisuppgifter för avtalet. Detta avsnitt tar upp vilka prisuppgifter du behöver fylla i om du valt ett timprisavtal löpande.

**Alla** priser anges **alltid** exklusive moms. Det gäller oavsett om avtalet är skapat för *privatpersoner* eller *företagskunder*. För avtal till *privatpersoner* lägger systemet automatiskt på moms (25 %).

# Datum

Ange från vilket datum **avtalet ska synas på Elpriskollen**. Datumet måste vara dagens datum eller ett datum längre fram, men senast den sista dagen samma månad.

## Fast årsavgift

Ange den fasta årsavgiften i kronor per år.

## **Spotpris**

Föregående månads billigaste samt dyraste timme på Nord Pool (för det valda elområdet) visas här. Summan går inte att ändra.

## Fast påslag

Ange det fasta påslaget i öre per kilowattimme (exklusive moms). Ett fast påslag är ett påslag som är samma under hela avtalsperioden.

## Rörliga kostnader

Ange de rörliga kostnaderna i öre per kilowattimme (exklusive moms). Rörliga kostnader är avgifter som kan variera från månad till månad. De rörliga kostnaderna ska avse föregående månad.

# I fast påslag ingår…

Ange (bocka i) vad som ingår i det fasta påslaget. Välj från listan.

### Figur 11 Ange vad som ingår i fast påslag

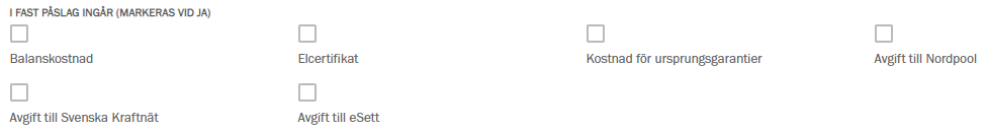

Du måste välja *minst ett alternativ*. Samma alternativ kan *inte* väljas för både fast påslag och rörliga kostnader.

# I rörliga kostnader ingår…

Ange (bocka i) vad som ingår i de rörliga kostnaderna. Välj från listan.

#### Figur 12 Ange vad som ingår rörliga kostnader

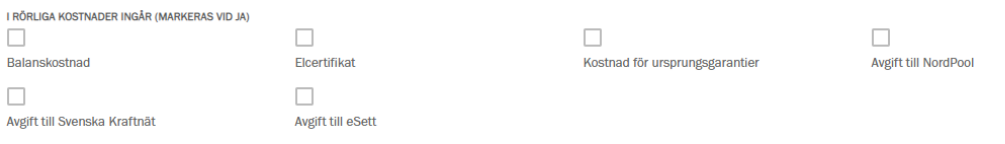

Du måste välja minst ett alternativ. Samma alternativ kan inte väljas för både fast påslag och rörliga kostnader.

# <span id="page-23-0"></span>6.5 Priser (mixavtal 1 år)

I detta steg behöver du fylla i prisuppgifter för avtalet. Detta avsnitt tar upp vilka prisuppgifter du behöver fylla i om du valt ett mixavtal 1 år.

**Alla** priser anges **alltid** exklusive moms. Det gäller oavsett om avtalet är skapat för *privatpersoner* eller *företagskunder*. För avtal till *privatpersoner* lägger systemet automatiskt på moms (25 %).

Priset för mixavtal ska totalen alltid anges. Systemet kommer sedan halvera alla poster (förutom den fasta årsavgiften och eventuell rabatt).

### Datum

Ange från vilket datum **avtalet ska synas på Elpriskollen**. Datumet måste vara dagens datum eller ett datum längre fram, men senast den sista dagen samma månad.

### Fast årsavgift

Ange den fasta årsavgiften i kronor per år.

### Fast elpris

Ange det fasta elpriset i öre per kilowattimme. Systemet kommer sedan halvera summan.

### **Spotpris**

Föregående månads medelspotpris på Nord Pool (för det valda elområdet) visas här. Summan går inte att ändra. Medelspotpriset är halverat.

### Fast påslag

Ange det fasta påslaget i öre per kilowattimme. Ett fast påslag är ett påslag som är samma under hela avtalsperioden. Systemet kommer sedan halvera summan.

#### Rörliga kostnader

Ange de rörliga kostnaderna i öre per kilowattimme (exklusive moms). Rörliga kostnader är avgifter som kan variera från månad till månad. De rörliga

kostnaderna ska avse föregående månad. Systemet kommer sedan halvera summan.

## I fast påslag ingår…

Ange (bocka i) vad som ingår i det fasta påslaget. Välj från listan.

#### Figur 13 Ange vad som ingår i fast påslag

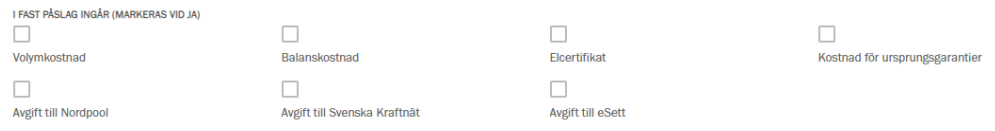

Du måste välja minst ett alternativ. Samma alternativ kan inte väljas för både fast påslag och rörliga kostnader.

## I rörliga kostnader ingår…

Ange (bocka i) vad som ingår i det fasta påslaget. Välj från listan.

### Figur 14 Ange vad som ingår i rörliga kostnader

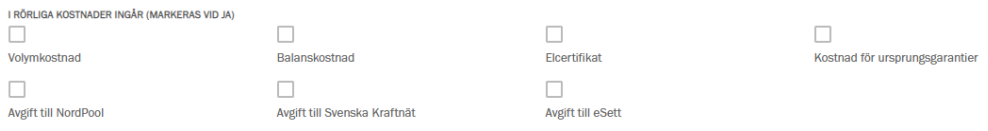

Du måste välja *minst ett alternativ*. Samma alternativ kan *inte* väljas för både fast påslag och rörliga kostnader.

# <span id="page-24-0"></span>6.6 Priser (anvisat avtal)

I detta steg behöver du fylla i prisuppgifter för avtalet. Detta avsnitt tar upp vilka prisuppgifter du behöver fylla i om du valt ett anvisat avtal.

**Alla** priser anges **alltid** exklusive moms. Det gäller oavsett om avtalet är skapat för *privatpersoner* eller *företagskunder*. För avtal till *privatpersoner* lägger systemet automatiskt på moms (25 %).

Om du skapar ett anvisat avtal behöver du **antingen** ange *fast elpris* eller *inköpspris/fast påslag/rörliga kostnader*. Du kan inte ange både *fast elpris* och *inköpspris/fast påslag/rörliga kostnader*.

## Datum

Ange från vilket datum **avtalet ska synas på Elpriskollen**. Datumet måste vara dagens datum eller ett datum längre fram, men senast den sista dagen samma månad.

## Fast årsavgift

Ange den fasta årsavgiften i kronor per år.

### Fast elpris

Ange det fasta elpriset i öre per kilowattimme.

### Inköpspris

Ange föregående månads inköpspris.

### Fast påslag

Ange det fasta påslaget i öre per kilowattimme. Ett fast påslag är ett påslag som är samma under hela avtalsperioden.

### Rörliga kostnader

Ange de rörliga kostnaderna i öre per kilowattimme (exklusive moms). Rörliga kostnader är avgifter som kan variera från månad till månad. De rörliga kostnaderna ska avse föregående månad.

### I fast påslag ingår…

Ange (bocka i) vad som ingår i det fasta påslaget. Välj från listan.

### Figur 15 Ange vad som ingår i fast påslag

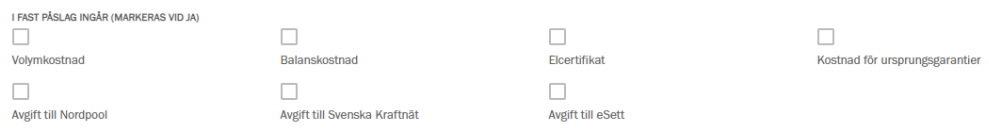

Du måste välja *minst ett alternativ*. Samma alternativ kan *inte* väljas för både fast påslag och rörliga kostnader.

## I rörliga kostnader ingår…

Ange (bocka i) vad som ingår i det fasta påslaget. Välj från listan.

#### Figur 16 Ange vad som ingår i rörliga kostnader

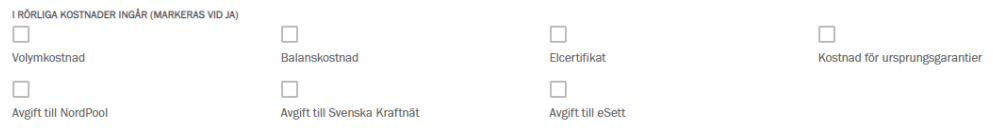

Du måste välja *minst ett alternativ*. Samma alternativ kan *inte* väljas för både fast påslag och rörliga kostnader.

# <span id="page-25-0"></span>6.7 Priser (rabatt)

Om avtalet är ett rabattavtal behöver du ange följande uppgifter.

**Alla** priser anges **alltid** exklusive moms. Det gäller oavsett om avtalet är skapat för *privatpersoner* eller *företagskunder*. För avtal till *privatpersoner* lägger systemet automatiskt på moms (25 %).

## Rabatt engångsbelopp

Ange rabatten på den *fasta årsavgiften*. Ange summan i kronor per år.

Till skillnad från när du rapporterar in den fasta årsavgiften behöver du här **inte** ta hänsyn till avtalets längd. Du ska alltid, oavsett avtalslängd, rapportera in den faktiska rabatten.

## Rabatt elpris

Ange hur stor rabatt kunden får på *elpriset*. Ange summan i öre per kilowattimme.

## Giltighetstid för rabatt elpris

Ange hur länge rabatten (rabatt elpris) gäller. Ange i hela månader från leveransstart.

# <span id="page-26-0"></span>6.8 Förhandsgranskning

När du har fyllt i uppgifter **om avtalet** och **priser** kan du gå vidare och klicka på *nästa*. Då kommer du få fram en sida som heter *Förhandsgranska*. Här kan du:

- Se avtalet i sin helhet
- Se hur avtalet kommer att presenteras på Elpriskollen
- Kontrollera att priserna stämmer överens med det faktiska priset
- Kontrollera att avtalsvillkoren stämmer överens med det specifika avtalet

Om du hittar uppgifter som inte stämmer kan du klicka på *tillbaka* för att gå tillbaka till **priser** och **om avtalet**. Om du ångrar dig och inte längre ska publicera avtalet klickar du på *avbryt* för att komma tillbaka till förstasidan.

Om allting ser bra ut klickar du på *Spara*. Avtalet kommer antingen publiceras på Elpriskollen eller läggas som avvaktade i inrapporteringssystemet och publiceras vid ett senare tillfälle, beroende på vilket datum du angett i *om avtalet*.

# <span id="page-26-1"></span>6.9 Klart

Om du klickar på spara kommer du till en ny sida som heter **klart**. Här bekräftar systemet att avtalet är accepterat. Härifrån kan du:

- Gå till avtalet
- Lägg till avtal
- Se alla avtal

# <span id="page-27-0"></span>7 Ändra avtal och ändra pris

Ändra avtal eller ändra pris genom att klicka på *Alla avtal/ändra avtal* på startsidan eller i menyn. Var uppmärksam om du står på *privat* eller *företag*. Stå på rätt flik uppe till vänster.

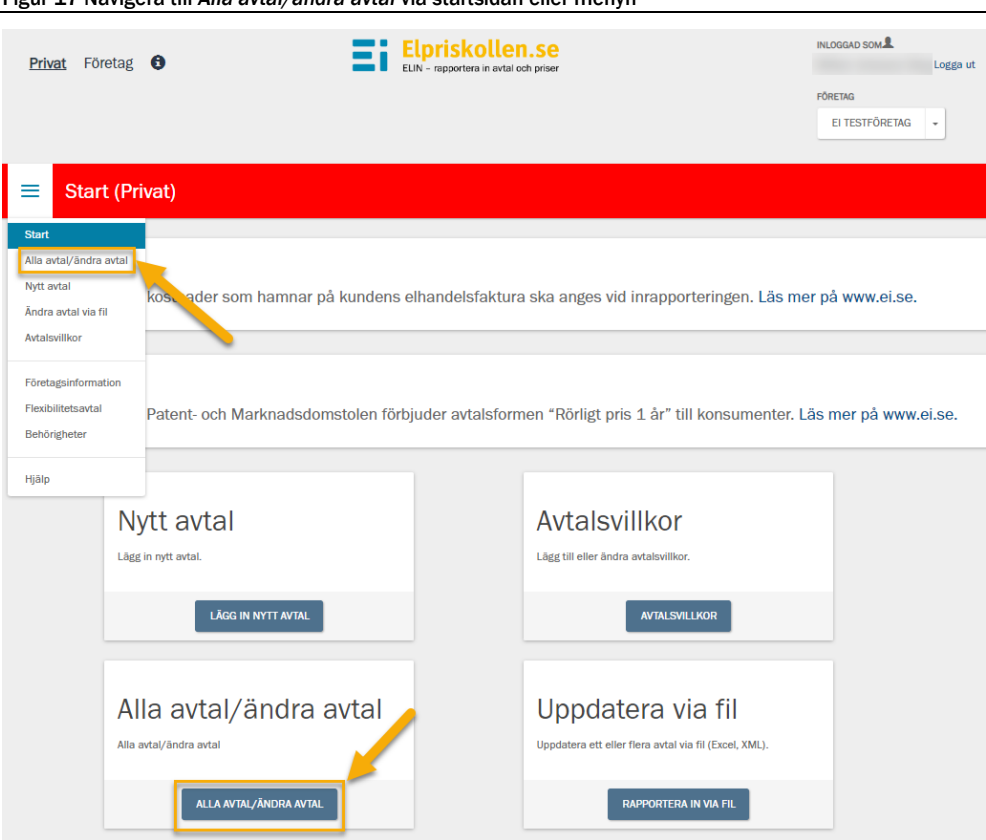

Figur 17 Navigera till *Alla avtal/ändra avtal* via startsidan eller menyn

# <span id="page-27-1"></span>7.1 Ändra avtal

När du kommit in på sidan *Alla avtal/ändra avtal* kommer du se en vy med alla dina inrapporterade avtal med tio avtal per sida. Ändra avtalet genom att:

- 1 Klicka på avtalets namn för det avtal du vill ändra (se [Figur](#page-28-1) **18**)
- 2 Klicka på *ändra avtal*
- 3 Gör ändringar (se ytterligare instruktion *om avtalet* i kapitel **[6.1](#page-18-1)**)
- 4 Klicka på *spara* när du är klar

### <span id="page-28-1"></span>Figur 18 Klicka på *ändra avtal*

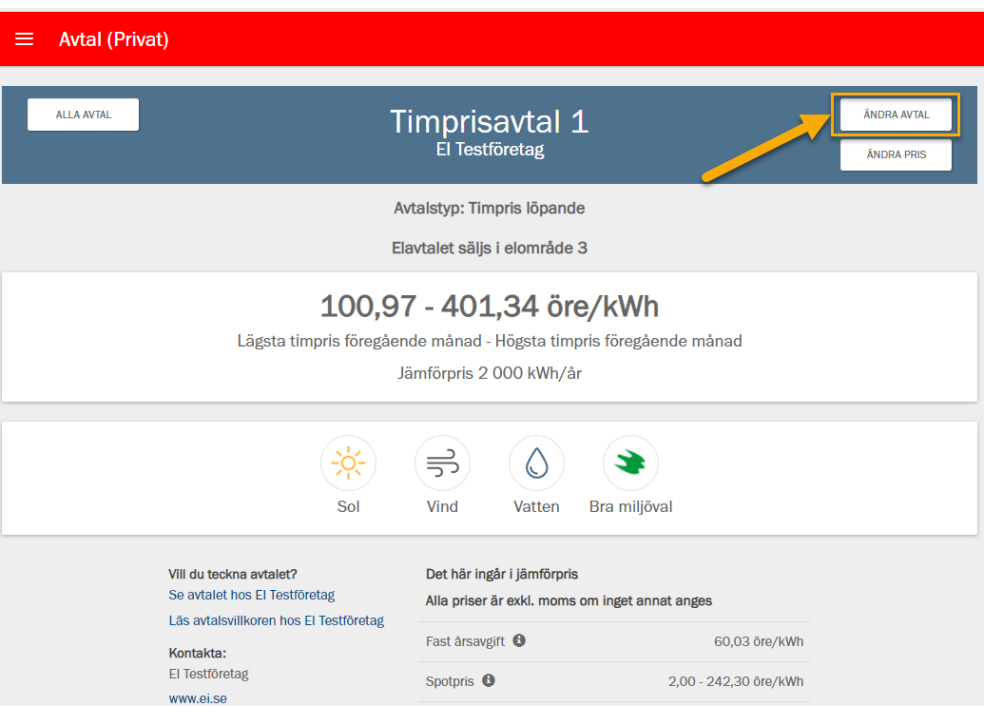

# <span id="page-28-0"></span>7.2 Ändra pris

När du kommit in på sidan *Alla avtal/ändra avtal* kommer du se en vy med alla dina inrapporterade avtal med tio avtal per sida. Ändra pris genom att:

- 1 Klicka på *ändra pris* på det avtal du vill ändra pris på
- 2 Gör ändringar (se ytterligare instruktion om pris i kapitel **[6.2](#page-20-0)** till kapitel **[6.7](#page-25-0)**)
- 3 Klicka på *spara* när du är klar

# <span id="page-29-0"></span>8 Ta bort, avsluta och återaktivera avtal

Det finns olika sätt att avpublicera ett avtal från Elpriskollen. I detta kapitel kommer vi gå igenom hur man:

- Raderar ett avtal
- Avslutar ett avtal
- Återaktiverar ett avtal

För att radera, avsluta eller återaktivera ett elavtal behöver du klicka på *Alla avtal/ändra avtal* på startsidan eller i menyn.

Figur 19 Navigera till *Alla avtal/ändra avtal* på startsidan eller menyn

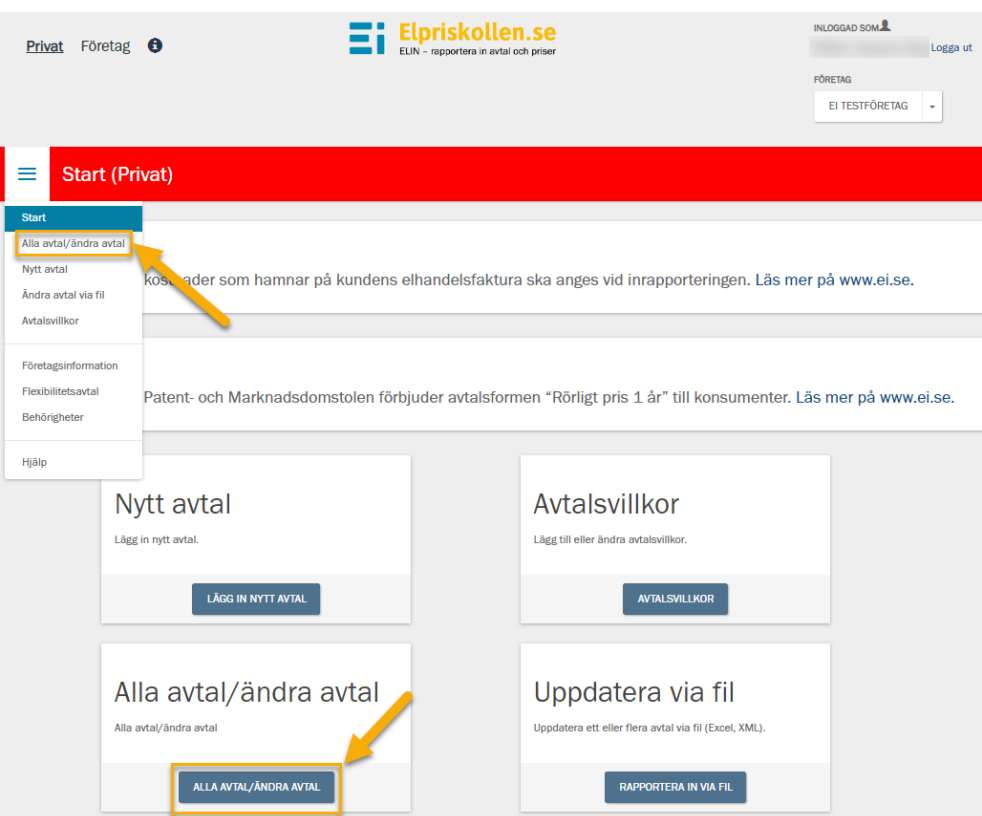

# <span id="page-29-1"></span>8.1 Radera avtal

Genom att radera ett avtal tar du bort det från Elpriskollen samt från inrapporteringssystemet. Raderingen sker direkt och går inte att ångra. Ett raderat avtal går **inte** att återaktivera.

När du kommit in på sidan *Alla avtal/ändra avtal* raderar du ett avtal genom att klicka på papperskorgen i den högra kolumnen.

Figur 20 Radera ett avtal genom att klicka på papperskorgen

| Företag $\bigcirc$<br><b>Privat</b>                               |              | <b>E:</b> Elpriskollen.se<br>ELIN - rapportera in avtal och priser |                                                         | <b>INLOGGAD SOM</b><br>Logga ut<br>FÖRETAG<br>EI TESTFÖRETAG<br>$\check{}$ |
|-------------------------------------------------------------------|--------------|--------------------------------------------------------------------|---------------------------------------------------------|----------------------------------------------------------------------------|
| Alla avtal (Privat)<br>≡<br><b>VISA FILTER</b><br><b>KUNDTYP:</b> | 2 000 kWh/år | $\overline{\phantom{a}}$                                           | Sök                                                     | <b>SÖK ELAVTAL</b>                                                         |
| <b>AVTAL</b><br>Mixprisavtal 1<br><b>ELHANDLARENS-ID: MIX1</b>    |              | <b>ELOMRÅDE</b><br>$(1)$ (2) (3) (4)                               | JÄMFÖRPRIS: 126,81 öre/kWh<br>PRISFÖRÄNDRAD: 2023-04-18 | <b>ÄNDA</b><br><b>NRRIS</b>                                                |

# <span id="page-30-0"></span>8.2 Avsluta avtal

Genom att avsluta ett avtal tar du bort det från Elpriskollen samt avslutar det i inrapporteringssystemet. Avslutet sker direkt. Ett avslutat avtal går att återaktivera månaden ut (läs mer om att återaktivera ett avtal i kapitel **[8.3](#page-31-0)**).

När du kommit in på sidan *Alla avtal/ändra avtal* avslutar du ett avtal genom att klicka på den röda *förbudsymbolen* i den högra kolumnen.

| Privat Företag <b>O</b>                                      |              | <b>E</b> Elpriskollen.se<br>ELIN - rapportera in avtal och priser |                                                                      | INI OGGAD SOM<br>William Johansson Berg Logga ut<br><b>FÖRETAG</b><br>EI TESTFÖRETAG<br>$\;$ |
|--------------------------------------------------------------|--------------|-------------------------------------------------------------------|----------------------------------------------------------------------|----------------------------------------------------------------------------------------------|
| Alla avtal (Privat)<br>≡                                     |              |                                                                   |                                                                      |                                                                                              |
| <b>VISA FILTER</b><br><b>KUNDTYP:</b>                        | 2 000 kWh/år | $\mathbf{v}$                                                      | Sök                                                                  | SÖK FLAVTAL                                                                                  |
| <b>AVTAL</b>                                                 |              | <b>ELOMRÅDE</b>                                                   |                                                                      |                                                                                              |
| <b>Test Fast avtal Excel</b><br><b>ELHANDLARENS-ID: 1234</b> |              | (2)(3)(4)                                                         | JÄMFÖRPRIS: 262,50 öre/kWh<br>PRISFÖRÄNDRAD: 2023-03-17 <sup>0</sup> | <b>ÄNDRA PRIS</b><br>ø                                                                       |
| <b>Test bugg rabatt</b><br>ELHANDLARENS-ID: 789789           |              | (2)(3)(4)                                                         | JÄMFÖRPRIS: 523,69 öre/kWh<br>PRISFÖRÄNDRAD: 2023-03-17              | <b>ÄNDRA PRIS</b>                                                                            |
| W 3mån 03171017<br><b>ELHANDLARENS-ID: 999</b>               |              | 1234                                                              | JÄMFÖRPRIS: 328,13 öre/kWh<br>PRISFÖRÄNDRAD: 2023-03-17 <sup>0</sup> | <b>ÄNDRA PRIS</b><br>ø                                                                       |

Figur 21 Avsluta avtal genom att klicka på den röda förbudsymbolen

# <span id="page-31-0"></span>8.3 Återaktivera avtal

Om du vill återaktivera ett avslutat avtal kan du göra det inom samma kalendermånad som du avslutade avtalet. För att återaktivera ett avtal gör du följande:

- 1 Gå till *Alla avtal/ändra avtal* på startsidan eller i menyn
- *2* Klicka på *visa filter*
- *3* Bocka i *avslutade*
- 4 Gör andra filtreringar om så önskas
- *5* Klicka på *filtrera*
- 6 Klicka på *återaktivera* på det avtal du vill återaktivera
- 7 Fyll i uppgifterna som efterfrågas (se mer information om prisuppgifter i kapitel **[6.2](#page-20-0)** till kapitel **[6.7](#page-25-0)**)

Avtalet kommer att publiceras på Elpriskollen den dagen du fyllde i när du återaktiverade avtalet.

# <span id="page-31-1"></span>8.4 Avslutade avtal tas bort vid månadsskiftet

Alla avtal som avslutats kommer gallras och raderas från inrapporteringssystemet vid kommande månadsskiftet. Detta gäller både om avtalet avslutas månadens första eller sista dag.

# <span id="page-32-0"></span>9 Brytdatum

Vid varje månadsskifte kommer nedanstående avtal avslutas (se kapitel **[8.2](#page-30-0)**). Det innebär att avtalet kommer tas bort från Elpriskollen och avslutas i inrapporteringssystemet.

- Rörligt pris löpande
- Rörligt pris 1 år
- Timpris löpande
- Mixavtal 1 år
- Anvisat avtal\*

\*Endast anvisade avtal som består av en rörlig priskomponent

Avtalen avslutas eftersom dessa avtal består av ett spotpris. Om avtalen inte avslutas finns det risk att det förekommer gamla eller felaktiga avtal på Elpriskollen. Elleverantörer är skyldiga att återaktivera/rapportera in nya avtal i början av varje månad.

# <span id="page-32-1"></span>9.1 Återaktivera avtal som avslutats på grund av brytdatum

Elleverantörer är skyldiga att rapportera in sina nya priser i början av varje månad. Så fort elhandlaren har sitt nya pris klart ska det rapporteras in. Det är möjligt att återaktivera avtal som avslutats på grund av brytdatumet.

Se instruktion om att återaktivera avtal i kapitel **[8.3](#page-31-0)**.

Det är också möjligt att rapportera in helt nya avtal (se kapitel **[6](#page-18-0)**) om man inte vill återaktivera de gamla avtalen.

# <span id="page-32-2"></span>9.2 Avtal som inte återaktiveras kommer tas bort

Avtal som inte återaktiverats **samma månad som avtalet avslutats** kommer att raderas från inrapporteringssystemet.

## Exempel

Om dina rörliga avtal avslutas på grund av brytdatumet vid månadsskiftet februari/mars måste avtalen återaktiveras senast den 31 mars. Vid månadsskiftet mars/april kommer alla avslutade avtal raderas från inrapporteringssystemet. Då är det inte längre möjligt att återaktivera avtalen.

# <span id="page-33-0"></span>10 Rapportera med Excel-fil

Det är möjligt att rapportera in sina avtal med hjälp av en Excel-fil. Det underlättar att rapportera med Excel-fil om man vill rapportera in flera avtal samtidigt. Du kan antingen exportera dina aktuella avtal från ELIN eller rapportera in avtal direkt via Excel-fil utifrån en mall som du hittar p[å Ei:s webbplats.](https://ei.se/bransch/rapportera-in-uppgifter-till-ei/elavtal-och-leveransvillkor)

Nedan hittar du information om hur man rapporterar in avtal med hjälp av en Excel-fil. Det kommer täcka hur du skapar nya avtal men funktionen fungerar likadant om du väljer att exportera dina avtal och exempelvis ändrar avtal eller pris.

# <span id="page-33-1"></span>10.1 Allmänt om Excel-filen

Excel-filen består av fem flikar:

- Instruktion
- Avtal
- Pris
- Avtalsvillkor
- Uppslagsvärden

Det är endast flikarna avtal, pris och avtalsvillkor du behöver hantera när du rapportera in avtal. De andra två flikarna är informationsflikar.

## Hur fungerar det med ID?

I avtalsvillkorsfliken skapar/ändrar du avtalsvillkor. Varje avtalsvillkor har ett ID. Detta ID koppar du ihop med ett avtal.

I avtalsfliken skapar/ändrar du avtal. Varje avtal har ett ID. Du kopplar sedan ihop ett avtal med ett pris genom att ange samma ID i avtalsfliken som i prisfliken (kolumn A).

## Ta bort rader du inte vill uppdatera

Även om du exporterar vissa avtal som du inte ändrar behöver du ändå uppdatera *pris giltigt från* i prisfliken (kolumn E). Ibland kan det därför var mer effektivt att radera de rader (avtal) du inte vill uppdatera. Kom ihåg att du behöver göra det i både avtal- och prisfliken.

Det går inte att rapportera in anvisade avtal med Excel-fil. Denna inrapportering behöver göras direkt i inrapporteringssystemet. Se instruktion i kapitel **[6.6](#page-24-0)**.

# <span id="page-34-0"></span>10.2 Exportera avtal

För att exportera redan befintliga avtal behöver du vara inloggad i inrapporteringssystemet. Notera att det skiljer sig mellan privat och företag. Det är viktigt att du står på rätt flik (privat eller företag) i inrapporteringssystemet för att exportera rätt avtal. Du exporterar avtal genom att:

- 1 Gå till *Alla avtal/ändra avtal* i inrapporteringssystemet
- *2* Klicka på *exportera alla (XLS)*

Om du bara vill ändra pris/ändra vissa avtal kan du i stället:

- 1 Gå till *Alla avtal/ändra avtal* i inrapporteringssystemet
- 2 Klicka på *visa filter*
- 3 Filtrera utifrån vilka avtal du vill få fram (till exempel elområde eller avtalstyp)
- 4 Klicka på *filtrera*
- 5 Klicka på exportera alla (XLS)

Om det fortfarande är många avtal i den exporterade filen kan du radera de rader du inte vill använda. Kom ihåg att göra det i både avtalsfliken samt prisfliken.

# <span id="page-34-1"></span>10.3 Avtalsvillkor

Detta avsnitt tar upp vilka uppgifter du behöver ange i avtalsvillkorsfliken.

Om du redan har befintliga avtalsvillkor som är skapat i inrapporteringssystemet behöver du inte skapa några nya avtalsvillkor i Excel-filen. Det är möjligt att koppla ett avtal till redan befintliga avtalsvillkor.

Vid export av avtal kommer de avtalsvillkor som är kopplade till de avtal som exporteras att följa med i exporten.

# Avtalsvillkor ID (kolumn A)

Fyll i ett ID för avtalsvillkoret. Detta används för att kunna koppla ihop avtalsvillkoret till ett avtal. ID:t syns inte på Elpriskollen.

# Namn (kolumn B)

Döp ditt avtalsvillkor. Namnet kommer inte synas på Elpriskollen.

### Betalningsfrist (kolumn C och D, endast företagsavtal)

Ange hur lång tid företagen har på sig att betala sina fakturor. Ange ett tal mellan 0 och 31 i kolumn C. Ange en enhet från listan i kolumn D.

Denna kolumn finns endast om du rapporterar in företagsavtal.

## Uppsägningstid (kolumn C och D eller kolumn E och F)

Ange hur lång uppsägningstid avtalet har. Ange ett tal mellan 0 och 31 i kolumn C (privat) eller kolumn D (företag). Ange en enhet från listan i kolumn E (privat) eller kolumn F (företag).

# Information om vad som händer när avtalet löper ut (kolumn E eller kolumn G)

Välj från listan i kolumn E (privat) eller kolumn G (företag). Ange vad som händer när avtalet löper ut. Om det är ett avtal som löper tills vidare anger du *löper tills vidare*.

### Faktureringsalternativ (kolumn F till I eller kolumn H till K)

Ange vilka faktureringsalternativ kunden kan välja på. Ange ja/nej i kolumn F till kolumn I (privat) eller i kolumn H till kolumn K (företag). Välj minst ett alternativ.

## Betalningsalternativ (kolumn J till N i eller kolumn L till P)

Ange hur kunden kan betala sina fakturor på. Ange ja/nej i kolumn J till kolumn N (privat) eller i kolumn L till kolumn P (företag). Ange minst ett alternativ.

### Länk till avtalsvillkor (kolumn O eller kolumn Q)

Ange en länk till era avtalsvillkor.

# <span id="page-35-0"></span>10.4 Avtal

Detta avsnitt tar upp vilka uppgifter du behöver ange i avtalsfliken.

### Elhandlarens ID (kolumn A)

Ange ett ID. Detta kopplas samman med kolumn A i prisfliken.

Observera att ID:t **måste** vara unikt. Om ett ID används på flera avtal kommer det redan befintliga avtalet att skrivas över av det nya avtalet (det vill säga tas bort).

### Avtalsnamn (kolumn B)

Fyll i vad du vill att avtalet ska heta. Det som fylls i här är så avtalet kommer benämnas på Elpriskollen.

## Avtalstyp (kolumn C)

Välj en avtalstyp från listan i kolumn C.

## Avtal (kolumn D, endast för information)

Fyll inte i något i denna kolumn. Denna kolumn är till för att rätt prisuppgifter ska vara tillgängliga i prisfliken. Det är därför viktigt att inte göra några förändringar i denna kolumn.

### Avtalsvillkor Intern-ID (kolumn E)

Ange vilket avtalsvillkor du vill koppla till det specifika avtalet genom att ange avtalsvillkorets ID. Det kan vara ett avtalsvillkor du skapat i Excel-filen eller ett redan befintligt avtalsvillkor som du skapat i inrapporteringssystemet.

### Min-förbrukning (kolumn F)

Om avtalet har en gräns på hur lite (min) kunden får förbruka för att kunna teckna det specifika avtalet ska det anges här. Det kan vara relevant om ni erbjuder olika priser för olika förbrukningsintervall. Detta fält kan lämnas tomt.

### Max-förbrukning (kolumn G)

Om avtalet har en gräns på hur mycket (max) kunden får förbruka för att kunna teckna det specifika avtalet ska det anges här. Det kan vara relevant om ni erbjuder olika priser för olika förbrukningsintervall. Detta fält kan lämnas tomt.

### Länk till avtal (kolumn H)

Fyll i en länk där besökarna på Elpriskollen kan hitta det specifika avtalet på er webbplats. Om avtalet inte är tillgängligt på er webbplats går det att länka till en mer allmän plats på webbplatsen.

### Energikällor (kolumn J till kolumn O)

Ange den/de energikällor som erbjuds för det specifika avtalet genom att ange ja/nej i kolumn J till kolumn O. Valda energikällor ska kunna styrkas av ursprungsgarantier och täcka 100 procent av den el som levereras inom avtalet.

Ange *ja* i kolumnen *Bra Miljöval* (kolumn O) om avtalet har miljömärkningen *Bra Miljöval*. Det är endast elleverantörer som är licenstagare hos Naturskyddsföreningen som kan använda *Bra Miljöval*. Om ni är licenstagare men inte kan ange *Bra Miljöval* så kan ni kontakta Ei på: [elpriskollen@ei.se.](mailto:elpriskollen@ei.se)

Om du anger *Bra Miljöval* behöver du välja i minst en energikälla. Du kan inte kombinera *Bra Miljöval* med *kärnkraft*.

### Rabattavtal (kolumn P)

Ange om avtalet är ett rabattavtal (ja/nej).

### Rabattavtal gäller (kolumn Q)

Om du har fyllt i *ja* i kolumnen *rabattavtal*: ange om avtalet gäller *endast nya kunder*  eller *alla kunder*.

### Elområde/geografisk begränsning (kolumn R till V)

Ange ja/nej för att välja elområde i kolumn R till U. För fasta avtal kan du fylla i upp till fyra elområden. För rörligt pris löpande, rörligt pris 1 år, timavtal samt mixavtal 1 år kan du endast välja ett elområde per avtal eftersom spotpriset skiljer sig mellan de olika elområdena.

Om avtalet endast går att teckna i ett specifikt nätområde anger du i vilket nätområde (organisationsnummer) det går att teckna i, i kolumn V.

# <span id="page-37-0"></span>10.5 Pris

Detta avsnitt tar upp vilka uppgifter du behöver ange i prisfliken.

**Alla** priser anges **alltid** exklusive moms. Det gäller oavsett om avtalet är skapat för *privatpersoner* eller *företagskunder*. För avtal till *privatpersoner* lägger systemet automatiskt på moms (25 %).

### Elhandlarens ID (kolumn A)

Ange ID för det avtal (kapitel **[10.4](#page-35-0)**) du vi koppla ihop med priset du nu skapar.

#### Avtalsnamn (kolumn B)

Fylls i automatiskt. Endast för information.

### Elområde (kolumn C)

Fylls i automatiskt. Endast för information.

### Avtalets pristyp (kolumn D)

Fylls i automatiskt. Endast för information.

### Datum (kolumn E)

Ange från vilket datum **avtalet ska synas på Elpriskollen**. Datumet måste vara dagens datum eller ett datum längre fram. Om avtalet är ett avtal med spotpris måste datumet vara inom den nuvarande månaden.

### Fast årsavgift, kr/år (kolumn F)

Ange den fasta årsavgiften i kronor per år. Måste anges för alla avtal.

Observera att den fasta årsavgiften alltid (oavsett avtalslängd) ska anges i helår. Räkna månadsavgiften multiplicerat med 12 (månader). Det gäller oavsett om avtalet är exempelvis ett fast pris tre månader, fast pris ett år eller fast pris fyra år.

## Fast elpris, öre/kWh (kolumn G)

Ange det fasta elpriset i öre per kilowattimme. Måste anges för alla fasta avtal samt mixavtal.

## Fast påslag, öre/kWh (kolumn H)

Ange det fasta påslaget i öre per kilowattimme. Ett fast påslag är ett påslag som är samma under hela avtalsperioden. Måste anges för följande avtalstyper:

- Rörligt pris löpande
- Rörligt pris 1 år
- Timprisavtal
- Mixavtal

## Rörliga kostnader, öre/kWh (kolumn I)

Ange de rörliga kostnaderna i öre per kilowattimme. Rörliga kostnader är avgifter som kan variera från månad till månad. De rörliga kostnaderna ska avse föregående månad. Måste anges för följande avtalstyper:

- Rörligt pris löpande
- Rörligt pris 1 år
- Timprisavtal
- Mixavtal

## I fast påslag ingår… (kolumn J till kolumn P)

Ange vad som ingår i det fasta påslaget genom att ange ja/nej i kolumn J till kolumn P. Du måste välja minst ett alternativ. Samma alternativ kan inte väljas för både fast påslag och rörliga kostnader.

## I rörliga kostnader ingår… (kolumn Q till kolumn W)

Ange vad som ingår i de rörliga kostnaderna genom att ange ja/nej i kolumn Q till kolumn W. Du måste välja minst ett alternativ. Samma alternativ kan inte väljas för både fast påslag och rörliga kostnader.

## Rabatt engångsbelopp, kr (kolumn X)

Ange rabatten på den *fasta årsavgiften*. Ange summan i kronor per år.

Till skillnad från när du rapporterar in den fasta årsavgiften behöver du här **inte** ta hänsyn till avtalets längd. Du ska alltid, oavsett avtalslängd, rapportera in den faktiska rabatten.

## Rabatt elpris, öre/kWh (kolumn Y)

Ange hur stor rabatt kunden får på *elpriset*. Ange summan i öre per kilowattimme.

## Giltighetstid rabatt elpris, antal månader (kolumn Z)

Ange hur länge rabatten (rabatt elpris) gäller. Ange i hela månader från leveransstart.

# <span id="page-39-0"></span>10.6 Importera Excel-filen

När du har skapat nya avtal eller ändrat något avtal kan du nu importera filen till inrapporteringssystemet. Börja med att logga in i inrapporteringssystemet och gå till *rapportera in via fil* på startsidan eller *ändra avtal via fil* i menyn.

Figur 22 Navigera till *rapportera in via fil* på startsidan eller *ändra avtal via fil* i menyn

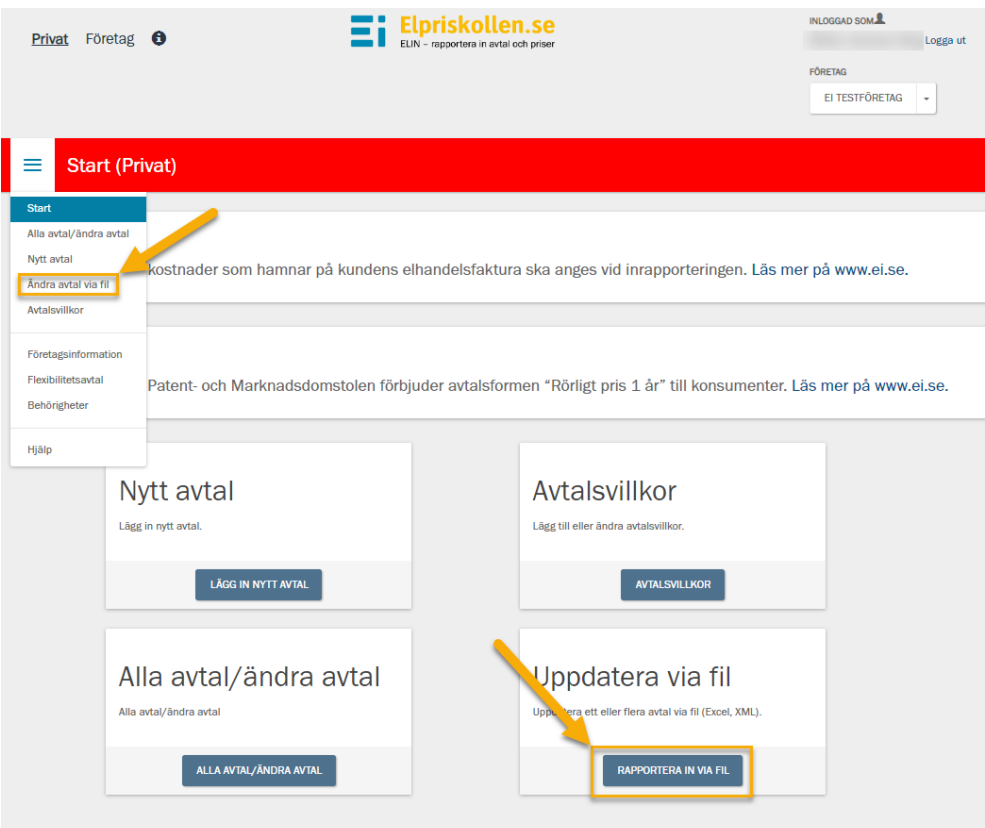

### Sedan följer du instruktionerna nedan.

- 1 Klicka på *välj fil*
- 2 Klicka på den fil du vill rapportera in
- 3 Klicka på *ladda upp*
- 4 Klicka på *spara*

Avtalen är nu upplagda/ändrade i inrapporteringssystemet och Elpriskollen.

## Felmeddelande

Efter punkt tre (kapitel **[10.6](#page-39-0)**) kommer du få ett felmeddelande om något är fel med filen. Läs vad som står på felmeddelandet/felmeddelandena och gå tillbaka till filen och åtgärda problemet/problemen.

# <span id="page-40-0"></span>10.7 Återaktivera avtal med hjälp av Excel-filen

Om du vill återaktivera flera avtal samtidigt är det möjligt med hjälp av Excelfilen. Notera att det endast går att återaktivera ett avtal som avslutats under den aktuella månaden (läs mer om detta i kapitel **[8.4](#page-31-1)**). Om ett avtal har avslutats på grund brytperioden kan du läsa mer om varför i kapitel **[9](#page-32-0)**).

För att återaktivera ett avtal med Excel-fil gör du följande:

- 1 Gå till *Alla avtal/ändra avtal* på startsidan eller i menyn
- 2 Klicka på *visa filter*
- 3 Bocka i *avslutade*
- 4 Gör andra filtreringar om så önskas
- 5 Klicka på *filtrera*
- 6 Klicka på *exportera alla (XLS)*
- 7 Fyll i det nya priset/gör andra ändringar
- 8 Fyll i från vilket datum du vill att avtalet ska synas på Elpriskollen i kolumn E (prisfliken)
- 9 Gå tillbaka till inrapporteringssystemet och klicka på *rapportera in via fil/ändra avtal via fil*
- 10 Klicka på *välj fil* och välj fil från din dator
- 11 Klicka på *ladda upp*
- 12 Klicka på *spara*

Nu är avtalet återaktiverat och kommer att synas på Elpriskollen från det datum du valde i Excel-filen.

Om det exporterades avtal som du inte vill återaktivera behöver du radera dessa rader. Du behöver radera raderna både i avtalsfliken och prisfliken.

# <span id="page-41-0"></span>11 Rapportera med XML-fil

Notera att detta kapitel inte är lika detaljerad som inrapportering via inrapporteringssystemet eller Excel-fil. Alla regler är till exempel inte inkluderade. Dessa regler beskrivs i andra kapitel.

- Läs om regler kopplat till avtalsvillkor i kapitel **[5](#page-15-0)**
- Läs om regler kopplat till avtal i kapitel **[6](#page-18-0)**
- Läs om regler kopplat till pris i kapitel **[6](#page-18-0)**

Om du behöver stöd för att komma i gång med inrapportering med XML-fil får ni gärna kontakta Ei på: [elpriskollen@ei.se.](mailto:elpriskollen@ei.se)

I detta avsnitt beskrivs inrapportering via XML-funktionen. Bilderna är från applikationerna Notepad++ och Microsoft XML Notepad.

Inrapportering via XML är passande när avtal och tillhörande ändringar kan genereras via elhandlarens interna system till en XML-fil som i sin tur importeras till inrapporteringssystemet.

XML-filens struktur och värden måste följa vissa regler som beskrivs i en XSD-fil. Utvecklare från elhandlaren har tillgång till XSD-filen för att bekanta sig med reglerna och uppbyggnaden av XML-filen.

XML-filen består av fyra sektioner:

- Elinimport elleverantörens ID anges under ELINimport
- Avtalsvillkorslista alla avtalsvillkor som berör inrapporterade avtal anges i denna sektion
- AvtalLista alla avtal som rapporteras in anges i denna sektion
- PrisLista avtalets prisuppgifter anges i denna sektion

XML-filen får endast innehålla avtalsvillkor och avtal som erbjuds privatkunder **eller** företagskunder. Det går inte att blanda dessa avtalsvillkor och avtal.

På Ei:s webbplats finns alla stöddokument som behövs för att rapportera med XML-fil: [https://ei.se/bransch/rapportera-in-uppgifter-till-ei/elavtal-och](https://ei.se/bransch/rapportera-in-uppgifter-till-ei/elavtal-och-leveransvillkor)[leveransvillkor.](https://ei.se/bransch/rapportera-in-uppgifter-till-ei/elavtal-och-leveransvillkor) Det är bra att kolla exempel på hur XML-filen kan se ut i länken ovan.

# <span id="page-42-0"></span>11.1 ElinImport

Nedan beskrivs vad du behöver fylla i och inte i *ElinImport*.

### **SchemaVersion**

Ändra inte.

### **ElleverantorID**

Ange elleverantörens ID. Det går att hitta genom att:

- 1 Gå in på [www.elpriskollen.se](http://www.elpriskollen.se/)
- 2 Öppna menyn
- 3 Klicka på *sök elhandlare*
- 4 Klicka/sök på ert företag
- 5 Se ID i webbadressen (URL)

### SkapandeDatum

Ändra inte.

# <span id="page-42-1"></span>11.2 AvtalsvillkorLista

En eller flera avtalsvillkor kan rapporteras in via XML. Alla avtal som behandlas i XML-filen måste även ha tillhörande avtalsvillkor i XML-filen.

Alla taggar som syns i [Figur](#page-42-2) **23** måste ha ett värde. Det är också viktigt att de anges i rätt ordning (enligt [Figur](#page-42-2) **23**). Enda undantaget är <Betalningsfrist> och <BetalningsfristEnhet> som endast ska finnas med om avtalsvillkoret skapas för företagskunder. Notera att dessa två taggar inte heller är inkluderade i [Figur](#page-42-2) **23**.

#### <span id="page-42-2"></span>Figur 23 Exempel på hur AvtalsvillkorLista kan se ut

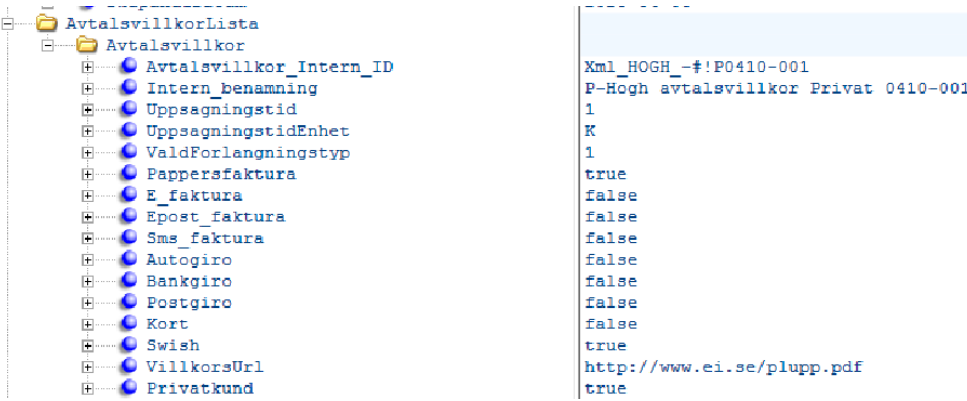

## Avtalsvillkor\_Intern\_ID

Ange ett namn på avtalsvillkoret som gör det enkelt för dig att särskilja avtalsvillkoren åt (namnet kommer inte synas på Elpriskollen). Detta ID kommer kopplas ihop med ett avtal.

## Intern\_benamning

Ange ett ID. ID:t behöver vara unikt (ID:t kommer inte synas på Elpriskollen).

### Betalningsfrist

Ange hur långt tid företag har på sig att betala sina fakturor (gäller endast avtalsvillkor som skapas för företag och ska inte finnas med om du skapar avtalsvillkor till privatkunder).

Ange ett tal mellan 0 och 31.

## BetalningsfristEnhet

Anges i text och kan ha tre olika värden:

- $\bullet$  D = dag/dagar
- K = kalendermånad/kalendermånader
- M = månad/månader

Ange ett av värdena i ovanstående lista.

## Uppsagningstid

Ange hur lång uppsägningstid avtalet har. Ange ett tal mellan 0 och 31.

### UppsagningstidEnhet

Anges i text och kan ha tre olika värden:

- $\bullet$  D = dag/dagar
- K = kalendermånad/kalendermånader
- M = månad/månader

Ange ett av värdena i ovanstående lista.

### ValdForlangningstyp

Ange vad som händer när avtalet löper ut. Välj en siffra från nedanstående lista.

- 1 = fast avtal med samma bindningstid
- 2 = fast avtal med annan bindningstid
- 3 = rörligt avtal löpande
- $4 =$ anvisat avtal
- 5 = ej bestämt avtalsvillkor
- 6 = löper tills vidare

Om avtalet löper tills vidare väljer du *löper tills vidare* (val 6).

### Faktureringsalternativ

Följande taggar avser faktureringsalternativ och måste inkluderas i XML-filen.

- <Pappersfaktura>
- <E faktura>
- <Epost\_faktura>
- <Sms\_faktura>

Om faktureringsalternativet erbjuds: ange *true.*

Om faktureringsalternativet inte erbjuds: ange *false*.

## Betalningsalternativ

Följande taggar avser betalningsalternativ och måste inkluderas i XML-filen.

- <Autogiro>
- <Bankgiro>
- <Postgiro>
- <Kort>
- $\bullet$   $\leq$ Swish $>$

Om betalningsalternativet erbjuds: ange *true*

Om betalningsalternativet erbjuds: ange *false*

### VillkorsUrl

Ange en länk till era avtalsvillkor.

Värdet måste börja med "http://" eller "https://".

## **Privatkund**

Om avtalet avser privatkunder: ange *true*

Om avtalet avser företagskunder: ange *false*

Observera att du inte kan blanda privat- och företagsavtal i en XML-fil.

# <span id="page-45-0"></span>11.3 AvtalLista

Under Avtalslista läggs avtal som är nya, ska förändras eller berörs av prisändringar.

#### <span id="page-45-1"></span>Figur 24 Exempel på hur AvtalLista kan se ut

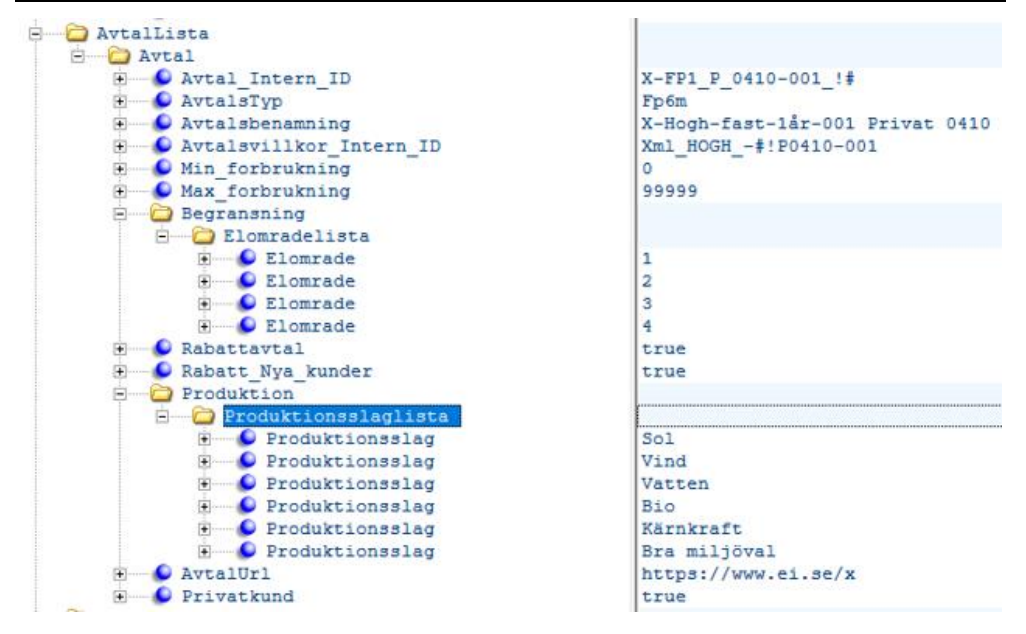

## Avtal\_Intern\_ID

Ange ett ID. Detta ID kopplas sedan samma med ett pris.

Observera att ID:t **måste** vara unikt. Om ett ID används på flera avtal kommer det redan befintliga avtalet att skrivas över av det nya avtalet (det vill säga tas bort).

## AvtalsTyp

Ange en avtalstyp utifrån nedanstående lista.

- Fast pris 3 månader = Fp3m
- Fast pris 4 månader = Fp4m
- Fast pris 5 månader = Fp5m
- Fast pris 6 månader = Fp6m
- Fast pris 1 år = Fp12m
- Fast pris 2 år =  $Fp24m$
- Fast pris 3 år = Fp36m
- Fast pris  $4$  år = Fp48m
- Fast pris  $5$  år = Fp60m
- \*Rörligt pris 1 år = RP12m
- Rörligt pris löpande = Rpl
- Tim pris löpande = Tpl12m
- Mixavtal 1 år =  $Mx12m$

\*Kan endast användas om avtalet skapas till företagskunder.

#### Avtalsbenamning

Fyll i vad du vill att avtalet ska heta. Det som fylls i här är så avtalet kommer benämnas på Elpriskollen.

### Avtalsvillkor\_Intern\_ID

Ange det avtalsvillkor (ID) som du vill använda för det specifika avtalet. Observera att det avtalsvillkoret måste vara definierad i samma XML-fil.

### Min\_forbrukning

Ange den minsta förbrukningen (kWh) för det specifika avtalet. Ange ett nummer mellan 0 och 99 999.

Att ange min/max-förbrukning kan användas om ni till exempel erbjuder olika priset för olika förbrukningsintervaller.

### Max\_forbrukning

Ange den maximala förbrukningen (kWh) för det specifika avtalet. Ange ett nummer mellan 0 och 99 999.

Att ange min/max-förbrukning kan användas om ni till exempel erbjuder olika priset för olika förbrukningsintervaller.

## Elområde/geografisk begränsning

Under <Begransning> kan du antingen välja ett eller fler elområden eller att använda dig utan en geografisk begränsning (ett specifikt nätområde).

Om du vill ange ett eller flera elområden använder du <Elomradeslista> och sedan <Elomrade>. Du kan ange upp till fyra elområden för fasta avtal och ett elområde för resterande avtalstyper.

Om du vill ange geografisk begränsning (ett specifikt elområde) använder du <Natagarlista> och sedan <Natagare>. Ange elnätsföretagets organisationsnummer.

För exempel. S[e Figur](#page-45-1) **24**.

### **Rabattavtal**

Om avtalet är ett rabattavtal: ange *true*

Om avtalet inte är ett rabattavtal: ange *false*

### Rabatt\_Nya\_kunder

Om du har angett *true* i taggen innan: ange om rabatten gäller nya kunder (*true*) eller alla kunder (*false*).

Om du angett *false* i taggen innan: ange även *false* i denna tagg.

### Energikällor

Under taggen <Produktion> och undertaggen <Produktionsslaglista> listas de energikällor som används för avtalet. En eller flera energikällor kan anges.

Ange en eller flera energikällor från nedanstående lista.

- Sol
- Vind
- Vatten
- Bio
- Kärnkraft
- Bra miljöval

Bra miljöval måste kombineras med minst en energikälla och får inte kombineras med kärnkraft.

## AvtalUrl

Ange länk till avtalet.

Värdet måste börja med "http://" eller "https://".

## Privatkund

Om avtalet avser privatkunder: ange *true*

Om avtalet avser företagskunder: ange *false*

Observera att du inte kan blanda privat- och företagsavtal i en XML-fil.

# <span id="page-48-0"></span>11.4 PrisLista

För varje avtal som anges i XML-filen ska även finns ett definierad pris. Taggarna för pris kan variera beroende på vilket avtalstyp du valt. Se förklaring nedan.

Alla priser anges exklusive moms.

Observera att alla decimaler anges med "." och inte"," i XML-filen.

Figur 25 Exempel på hur PrisLista kan se ut

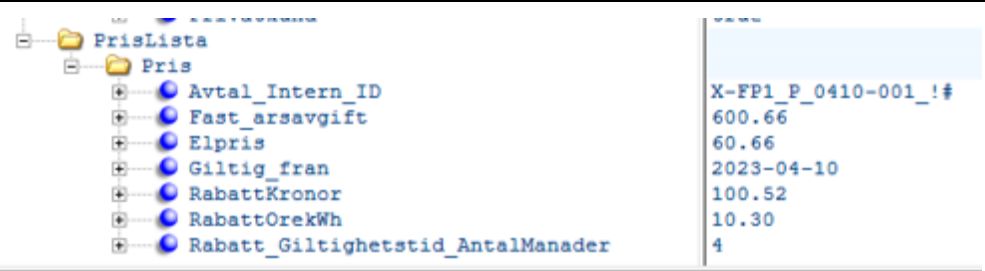

# Avtal\_Intern\_ID

Ska anges på alla avtalstyper. Detta ska vara samma ID som för det avtal (kapitel **[11.3](#page-45-0)**) du skapat.

# Fast\_arsavgift

Ska anges på alla avtalstyper. Anges i kronor per år.

## Elpris

Anges för avtalstyperna: fast pris och mixavtal.

Elpris i öre/kWh.

## Fast\_paslag

Anges för avtalstyperna: rörligt pris löpande, rörligt pris 1 år, timavtal och mixavtal.

Ange vad som ingår i fast påslag enligt listan nedan.

- Fast\_volymkostnad
- Fast\_balanskostnad
- Fast\_paslag\_elcert
- Fast\_inkl\_ursprungsgaranti
- Fast\_inkl\_NordPool
- Fast\_inkl\_SvKraftnat
- Fast\_inkl\_eSett

Volympåslag kan inte anges för timprisavtal.

Observera att samma val inte får göras i *fast påslag* som i *rörliga kostnader*, och tvärtom.

## Rorliga\_kostnader

Anges för avtalstyperna: rörligt pris löpande, rörligt pris 1 år, timavtal och mixavtal.

Ange vad som ingår i rörliga kostnader enligt listan nedan.

- Rorlig\_volymkostnad
- Rorlig\_balanskostnad
- Rorlig\_paslag\_elcert
- Rorlig\_inkl\_ursprungsgaranti
- Rorlig\_inkl\_NordPool
- Rorlig\_inkl\_SvKraftnat
- Rorlig\_inkl\_eSett

Volympåslag kan inte anges för timprisavtal.

Observera att samma val inte får göras i *fast påslag* som i *rörliga kostnader*, och tvärtom.

## Giltigt\_fran

Ange från vilket datum priset gäller. Med andra ord: från vilket datum det nya avtalet ska synas på Elpriskollen, alternativt, från vilket datum det nya priset ska synas på Elpriskollen.

Anges i: åååå-mm-dd

## **RabattKronor**

Ska anges om avtalet är ett rabattavtal. Anges i kronor per år.

## RabattOrekWh

Ska anges om avtalet är ett rabattavtal. Anges i öre/kWh.

# Rabatt\_Giltighetstid\_AntalManader

Ska anges om avtalet är ett rabattavtal. Anges i antal månader.

# <span id="page-50-0"></span>11.5 Importera

Läs hur du importerar XML-filen i kapitel **[10.6](#page-39-0)**.